# Help For Data Transfer Tool Classic

#### **SAFETY PRECAUTIONS**

#### **1 INTRODUCTION**

#### **2 SYSTEM CONFIGURATION**

#### **3 OPERATING ENVIRONMENT**

#### 4 HOW TO USE DATA TRANSFER TOOL

- 4.1 Menu
- 4.2 Data Transfer Tool for GOT1000 Series
- 4.3 Data Transfer Tool for GOT-A900, GOT-F900, GOT800 Series

### **5 OPERATION WITH COMMAND LINE**

- 5.1 Data Transfer with Command Line
- 5.2 Resource Data Conversion with Command Line
- 5.3 INI File
- 5.4 Setting Example

#### **6 INTERFACE FUNCTION**

- 6.1 Development Environment
- 6.2 Data Transfer Interface Function
- 6.3 Resource Data Conversion Interface Function
- 6.4 Return Value

#### **7 PRECAUTIONS**

#### **8 ERROR MESSAGES FOR DATA TRANSFER**

8.1 GOT1000 Series

8.2 GOT900 Series, GOT800 Series

Intellectual Property Rights

# **SAFETY PRECAUTIONS**

Always read the precautions before using this product.

Also read this manual and the relevant manuals mentioned in this manual carefully, and use the product properly while paying full attention to safety.

Note that the precautions in this manual apply only to this product.

The safety precautions are divided into the following levels: warnings and cautions.

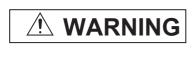

Indicates that incorrect handling may cause hazardous conditions, resulting in death or severe injury.

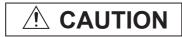

Indicates that incorrect handling may cause hazardous conditions, resulting in minor or moderate injury or property damage.

Note that failure to observe AUTION may lead to a serious accident depending on the circumstances.

Make sure to observe both warnings and cautions to ensure personal safety.

Ensure that this manual is easily accessible to all users of this product.

# [DESIGN PRECAUTIONS]

# **WARNING**

- Before performing the test operation, read this manual carefully to understand the operation procedure.
  - Incorrect output or malfunctions may cause an accident.
- To maintain the security (confidentiality, integrity, and availability) of the GOT and the system against unauthorized access, DoS\*1 attacks, computer viruses, and other cyberattacks from unreliable networks and devices via network, take appropriate measures such as firewalls, virtual private networks (VPNs), and antivirus solutions.

Mitsubishi Electric shall have no responsibility or liability for any problems involving GOT trouble and system trouble by unauthorized access, DoS attacks, computer viruses, and other cyberattacks.

\*1 DoS: A denial-of-service (DoS) attack disrupts services by overloading systems or exploiting vulnerabilities, resulting in a denial-of-service (DoS) state.

# 1 INTRODUCTION

Data Transfer Tool Classic enables writing and reading of projects between a PC with GT Designer3 not installed and the GOT.

The available functions depend on the GOT series as shown below.

| GOT series <sup>*1</sup>                 | Available function with Data Transfer Tool Classic |
|------------------------------------------|----------------------------------------------------|
|                                          | Writing project data to the GOT                    |
| 0074000                                  | Reading project data from the GOT                  |
| GOT1000                                  | Reading resource data from the GOT                 |
|                                          | Resource data conversion                           |
| GOT900 Writing project data to the GOT   |                                                    |
| GOT800 Reading project data from the GOT |                                                    |

<sup>\*1</sup> For GOT2000 series, use "Data Transfer Tool".

These operations can be performed on the operation screen or using the command line or interface function. This enables the functions of Data Transfer Tool Classic to be incorporated into user-created applications.

In this manual, "Data Transfer Tool Classic" is hereafter referred to as "Data Transfer Tool".

# **2 SYSTEM CONFIGURATION**

Use the following cables for connecting the GOT with the PC.

#### (1) For GOT1000 series

### (a) USB cable

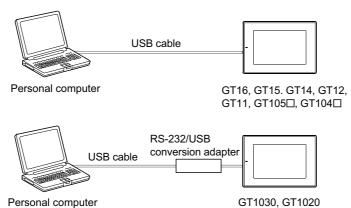

| GOT                                             | Product                       | Model                              | Manufacturer                                   |
|-------------------------------------------------|-------------------------------|------------------------------------|------------------------------------------------|
| GT16, GT15, GT14, GT12, GT11,<br>GT105□, GT104□ | USB cable                     | GT09-C20USB-5P (A ↔ mini B type)   | Mitsubishi Electric System & Service Co., Ltd. |
|                                                 | USB cable                     | GT09-C30USB-5P (A ↔ mini B type)   | Mitsubishi Electric System & Service Co., Ltd. |
| GT1030, GT1020                                  | USB cable                     | GT09-C30USB-5P (A ↔ mini B type)*1 | Mitsubishi Electric System & Service Co., Ltd. |
|                                                 | RS-232/USB conversion adapter | GT10-RS2TUSB-5S*1                  | Mitsubishi Electric Corporation                |

<sup>\*1</sup> Use GT09-C30USB-5P with GT10-RS2TUSB-5S.

#### (b) RS-232 cable

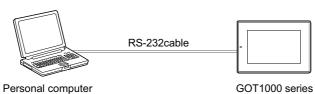

| GOT                                              | Product      | Model                                       | Manufacturer                       |
|--------------------------------------------------|--------------|---------------------------------------------|------------------------------------|
| GT16 (Excluding Handy GOT),                      |              |                                             | M                                  |
| GT15, GT14, GT12, GT11<br>(Excluding Handy GOT), | RS-232 cable | GT01-C30R2-9S (9-pin female ↔ 9-pin female) | Mitsubishi Electric Corporation    |
| GT105□, GT104□                                   |              | ,                                           |                                    |
| Handy GOT,<br>GT1030, GT1020                     | RS-232 cable | GT01-C30R2-6P (9-pin female ↔ 6-pin male)   | Mitsubishi Electric<br>Corporation |

#### (c) Ethernet

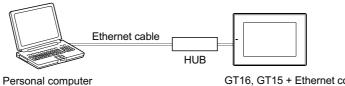

GT16, GT15 + Ethernet communication unit, GT1455-QTBDE, GT1450-QLBDE, GT12

| GOT                                                            | Product*1                                                                                  | Model          | Manufacturer                    |
|----------------------------------------------------------------|--------------------------------------------------------------------------------------------|----------------|---------------------------------|
| GT16 <sup>+2</sup> ,<br>GT1455-QTBDE,<br>GT1450-QLBDE,<br>GT12 | Shielded twisted pair cable (STP) Unshielded twisted pair cable (UTP) Category 3, 4, and 5 | -              | -                               |
|                                                                | Ethernet communication unit                                                                | GT15-J7E71-100 | Mitsubishi Electric Corporation |
| GT15                                                           | Shielded twisted pair cable (STP)                                                          |                |                                 |
|                                                                | Unshielded twisted pair cable (UTP)                                                        | -              | -                               |
|                                                                | Category 3, 4, and 5                                                                       |                |                                 |

The destination connected with the twisted pair cable varies with the configuration of the applicable Ethernet network system.

Connect to the Ethernet module, hub, transceiver, or other system equipment corresponding to the applicable Ethernet network system.

Use cables, connectors, and hubs that meet the IEEE802.3 10BASE-T/100BASE-TX standard.

\*2 When connecting GT16 of the function version A to an equipment that meets the 10BASE (-T/2/5) standard, use the switching hub and operate in a 10 Mbps/100 Mbps mixed environment.

For how to check the function version, refer to the following.

GT16 User's Manual (Hardware)

#### (d) Modem

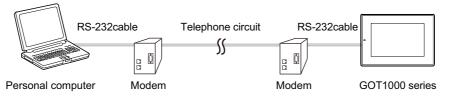

Applicable RS-232 cable differs depending on a modem type.

For applicable modems and RS-232 cables, refer to Technical News GOT-A-0010 "List of Valid Devices Applicable for GOT1000 Series" separately available, or contact your local distributor.

#### (2) For GOT900 series

### (a) For GOT-A900 series

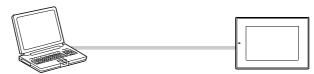

DOS/V PC (9-pin)

GOT-A900 series (D-sub 9-pin)

| GOT             | Product*2*3  | Model                          | Manufacturer                    |
|-----------------|--------------|--------------------------------|---------------------------------|
| GOT-A900 series | RS-232 cable | AC30R2-9SS (9-pin ↔ 9-pin)     | Mitsubishi Electric System &    |
|                 | NO-202 Cable |                                | Service Co., Ltd.               |
|                 | RS-232 cable | FX-232CAB-1 (9-pin ↔ 9-pin)    | Mitsubishi Electric Corporation |
|                 | RS-232 cable | AC30R2-9P (9-pin ↔ 25-pin)*1   | Mitsubishi Electric System &    |
|                 | N3-232 Cable |                                | Service Co., Ltd.               |
|                 | RS-232 cable | F2-232CAB-1 (9-pin ↔ 25-pin)*1 | Mitsubishi Electric Corporation |

<sup>\*1</sup> A 9-25 pin converter (DIATREND D232J31 (Recommended Product)) is required.

\*2 To use a USB port with a personal computer, a USB serial adapter is required. For Windows Vista, use the following USB serial adapter.

| Product            | Model  | Manufacturer               |
|--------------------|--------|----------------------------|
| USB serial adapter | URS-04 | PLANEX COMMUNICATIONS INC. |

For Windows XP, the above USB serial adapter and the USB serial adapter shown in "List of Valid Devices Applicable for GOT900 Series (T10-0028)" are available.

Contact your local distributor if necessary.

\*3 The user can make a RS-232 cable.

For making RS-232 cables, refer to the following manual.

GT Designer2 Version ☐ Operating Manual

#### (b) For GOT-F900 series

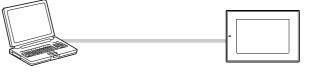

DOS/V PC (9-pin)

F940WGOT, F940GOT, F930GOT, F930GOT-K, F920GOT-K, ET-940, F940 Handy GOT (Including RH type) (D-sub 9-pin)

F920 Handy GOT RH type (Mini-DIN 6-pin)

| GOT                                | Product*1    | Model                       | Manufacturer                    |
|------------------------------------|--------------|-----------------------------|---------------------------------|
| F940WGOT, F940GOT, F930GOT,        |              |                             |                                 |
| F930GOT-K, F920GOT-K, ET-940,      | RS-232 cable | FX-232CAB-1 (9-pin ↔ 9-pin) | Mitsubishi Electric Corporation |
| F940 Handy GOT (Including RH type) |              | , , , ,                     |                                 |
| F920 Handy GOT RH type             | RS-232 cable | QC30R2                      | Mitsubishi Electric Corporation |

<sup>\*1</sup> The user can make a RS-232 cable.

For making RS-232 cables, refer to the following manual.

GT Designer2 Version ☐ Operating Manual

#### (3) For GOT800 series

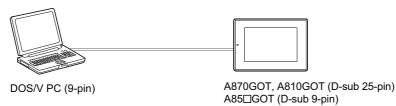

| GOT      | Product*2                       | Model                           | Manufacturer                                   |
|----------|---------------------------------|---------------------------------|------------------------------------------------|
| A870GOT, | RS-232 cable                    | AC30R2-9P (9-pin ↔ 25-pin) *1   | Mitsubishi Electric System & Service Co., Ltd. |
| A810GOT  | F2-232CAB-1 (9-pin ↔ 25-pin) *1 | Mitsubishi Electric Corporation |                                                |
| A85□GOT  | RS-232 cable                    | AC30R2-9SS (9-pin ↔ 9-pin)      | Mitsubishi Electric System & Service Co., Ltd. |

- \*1 For A85 ☐ GOT, a 9-25-pin converter (DIATREND D232J31 (Recommended Product)) is required.

  When using an A8GOT-50SET option unit installation fitting, a 9-pin→25-pin conversion connector cannot be used for the A85 ☐ GOT.
  - The user can make a RS-232 cable.

    For cables other than the cables above and making RS-232 cables, refer to the following manual.
  - SW3NIW-A8GOTP Graphic Settings Software Package Operating Manual (Data Transmission/Debugging/Document Creation Manual)

# 3 OPERATING ENVIRONMENT

| Item                                         | Description                                                                                                 |  |  |
|----------------------------------------------|----------------------------------------------------------------------------------------------------|--|--|
| Model                                        | Personal computer that Windows runs on.                                                                     |  |  |
|                                              | Microsoft Windows 11 Education (64 bit)*4*6*7*8                                                             |  |  |
|                                              | • Microsoft Windows 11 Enterprise (64 bit)*4*6*7*8                                                          |  |  |
|                                              | • Microsoft Windows 11 Pro (64 bit)*4*6*7*8                                                                 |  |  |
| OS (English, Simplified Chinese, Traditional | • Microsoft Windows 11 Home (64 bit)*4*6*7*8                                                                |  |  |
| Chinese, Korean,<br>German, or Italian       | Microsoft Windows 10 Enterprise (32 bit, 64 bit)*4*6*7                                                      |  |  |
| version)*1*2*5                               | Microsoft Windows 10 Pro (32 bit, 64 bit)*4*6*7                                                             |  |  |
| ,                                            | • Microsoft Windows 10 Home (32 bit, 64 bit)*4*6*7                                                          |  |  |
|                                              | Microsoft Windows 10 IoT Enterprise 2016 LTSB (64 bit) (English OPK, or English OPK and a language pack for |  |  |
|                                              | running GT Designer3) <sup>*4*6*7</sup>                                                                     |  |  |
| CPU *9                                       | Windows 11: 64 bit-compatible processor with dual-core or more or System on a Chip (SoC)                    |  |  |
| CPU -                                        | Windows 10: Intel Core 2 Duo Processor 2.0 GHz or more recommended                                          |  |  |
|                                              | • For Windows 11: 4 GB or more recommended                                                                  |  |  |
| Memory                                       | • For 64-bit Windows 10: 2 GB or more recommended                                                           |  |  |
|                                              | • For 32-bit Windows 10: 1 GB or more recommended                                                           |  |  |
| Display                                      | Resolution XGA (1024 × 768 dots) or more                                                                    |  |  |
| Hard disk space                              | For installation: 750 MB or more                                                                            |  |  |
| Display color                                | High Color (65536 colors) or more                                                                           |  |  |
| Others                                       | The mouse, keyboard, printer, or DVD drive                                                                  |  |  |

- \*1 Administrator authority is required for installing and using the data transfer tool.
- \*2 The following functions are not supported.
  - Activating the application with Windows compatibility mode
  - Fast user switching
  - Change your desktop themes (fonts)
  - · Remote desktop
  - $\bullet$  Setting the size other than [Smaller 100%] for the characters and images on the screen
- \*3 Operation is not supported in an environment with the text cursor indicator turned on.
- \*4 The touch feature is not supported.
- \*5 A virtual environment such as Hyper-V is not supported.
- \*6 Tablet mode is not supported.
- \*7 Unified Write Filter is not supported.
- \*8 Communication with GT1020 or GT1030 is not supported.
- \*9 ARM64 and ARM32 are not supported.

# 4 HOW TO USE DATA TRANSFER TOOL

The following shows how to use the data transfer tool.

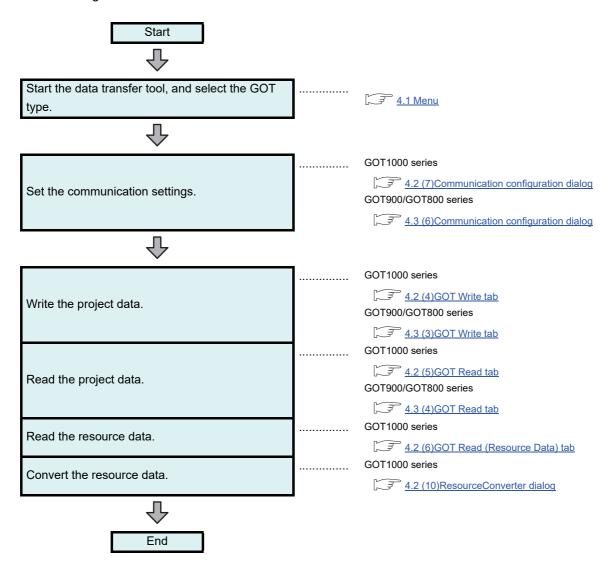

# 4.1 Menu

## (1) Start Menu

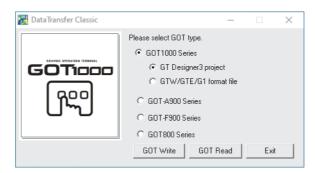

| Item                  | Description                                                                                                |  |
|-----------------------|----------------------------------------------------------------------------------------------------|--|
| Selection of GOT type | Select the GOT to be used for the data transfer.                                                           |  |
| Selection of GOT type | The opening project data format is selected for the GOT1000 series.                                        |  |
|                       | Writes data to the GOT.                                                                                    |  |
| GOT Write             | After clicking the button, the [Open Project] dialog is displayed, and then select the file to be written. |  |
|                       | After selecting the file, the screen for writing is displayed.                                             |  |
| 00T D4                | Reads data from the GOT.                                                                                   |  |
| GOT Read              | After clicking the button, the screen for reading is displayed.                                            |  |
| Exit                  | Ends the data transfer tool.                                                                               |  |

# 4.2 Data Transfer Tool for GOT1000 Series

## (1) Composition of menu

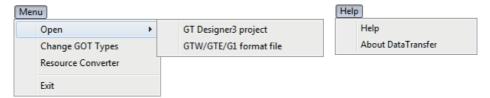

| Item |                                            |                        | Description                                                                                                    |
|------|--------------------------------------------|------------------------|----------------------------------------------------------------------------------------------------|
|      | Open                                       | GT Designer3 project   | Format of the project registered in the work space.                                                                                                    |
| Menu |                                            | GTW/GTE/G1 format file | .GTW: Compressed format of GT Designer3 projectGTE: Format of the project created by GT Designer2G1: Format of the project written to the GOT or CF card. |
|      | Change GOT Types  Resource Converter  Exit |                        | The start menu opens.                                                                                                    |
|      |                                            |                        | The [ResourceConverter] dialog opens.                                                                                                    |
|      |                                            |                        | Ends the data transfer tool.                                                                                                    |
| Help | Help About DataTransfer                    |                        | Displays the help for the data transfer tool.                                                                                                    |
| тер  |                                            |                        | Version information on the data transfer tool is displayed.                                                                                               |

### (2) Opening GT Designer3 project

Select [Project] → [Open] from the menu to display the [Open Project] dialog.

Select the project to be opened in [Workspace/Project List]. Click the [Open] button to open the selected project.

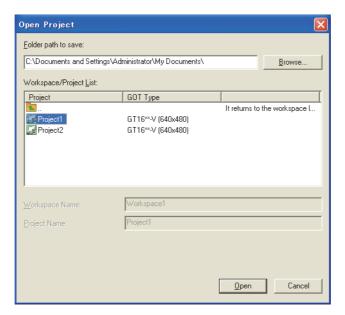

| Item                   | Description                                                                                                    |
|------------------------|----------------------------------------------------------------------------------------------------|
| Folder path to save    | Enter the path of the location where the workspace is stored.  The save destination path can be also set by the [Browse] button.  Up to 200 characters can be entered.                                                 |
| Workspace/Project List | Displays the workspace or project existing in the same path entered for [Folder path to save].  Double-click the workspace to be opened to display projects stored in the workspace.  Select the project to be opened. |
| Workspace Name         | Displays the workspace name where the project selected in [Workspace/Project List] is stored.                                                                                                    |
| Project Name           | Displays the project name selected in [Workspace/Project List].                                                                                                    |

#### (3) Reading compressed file (GTW format)/GT Designer2 project (GTE/G1 format)

Select [Open] → [GTW/GTE/G1 format file] from the menu to display the [Open] dialog. Select a file format (GTW, GTE, or G1) of a project to be opened in [Files of type], and select the project. Then, click the [Open] button to open the selected project.

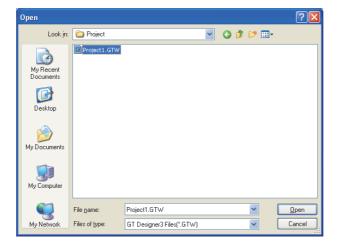

### (4) GOT Write tab

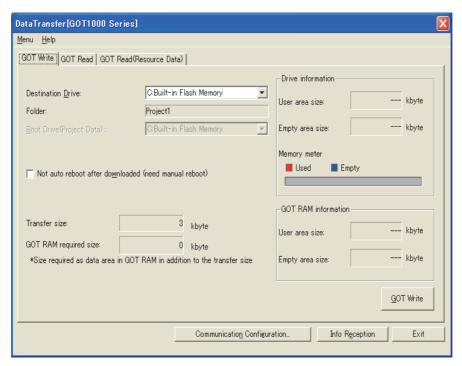

| Item                                                                                                    | Description                                                                               |
|----------------------------------------------------------------------------------------------------|-------------------------------------------------------------------------------------------|
|                                                                                                    | Select the drive that project data is written.                                            |
| Destination Drive                                                                                                    | For GT16, GT15, GT14, and GT12, the drive that project data is written can be             |
| Destination Drive                                                                                                    | selected.                                                                                 |
|                                                                                                    | For GT11 and GT10, the drive is fixed with [C:Built-in Flash Memory].                     |
| Folder                                                                                                    | Displays the folder name that the project data is stored.                                 |
| Post Drive/Project Data)                                                                                                    | Displays the drive that the project data is started.                                      |
| Boot Drive(Project Data)                                                                                                    | (Displays the drive name set for [Destination Drive].)                                    |
| Not cute who at desirely and discount was a three three transfers of the cute was a second was a second was a | Select this item not to restart the GOT automatically after the project                   |
| Not auto reboot downloaded (need manual reboot)                                                                                                    | data is written.                                                                          |
| Transfer size                                                                                                    | Displays the capacity of the project data.                                                |
| COT DAM required size                                                                                                    | Displays the total capacity of the buffering area to be used for functions, including the |
| GOT RAM required size                                                                                                    | advanced alarm.                                                                           |
| Drive information                                                                                                    | Displays the user area size, empty area size, and memory meter.                           |
| GOT RAM information                                                                                                    | Displays the user area size and empty area size.                                          |
|                                                                                                    | Writes the project data.                                                                  |
| GOT Write                                                                                                    | (Delete the folder that the project data was written on the GOT in the past, and then     |
|                                                                                                    | write the project data.)                                                                  |
|                                                                                                    | The [Communication configuration] dialog is opened.                                       |
| Communication Configuration                                                                                                    | (7) Communication configuration dialog                                                    |
| Info Reception                                                                                                    | Reads the drive information from the specified GOT's drive.                               |
| Exit                                                                                                    | Ends the data transfer tool.                                                              |

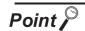

# Changing the project data or the GOT type

Select [Menu]  $\rightarrow$  [Open] / [Change GOT Types] to change the project data or the GOT type.

## (5) GOT Read tab

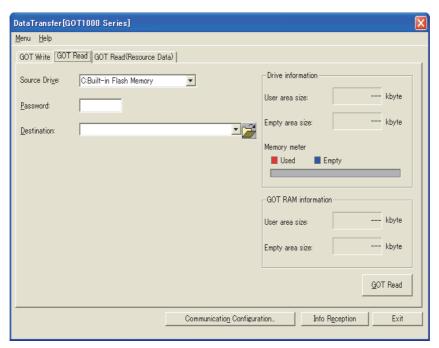

| Item                        | Description                                                                           |
|-----------------------------|---------------------------------------------------------------------------------------|
|                             | Select the drive that the project data is read.                                       |
| Source Drive                | When selecting an invalid drive for the GOT and clicking the [Info Reception] button, |
|                             | an error message is displayed.                                                        |
| Password                    | When setting the password for datatransfer or utility start, enter the password.      |
| rassword                    | The entered password is displayed as "*".                                             |
|                             | Set the storage location for the read project data.                                   |
|                             | (Use the button so that the storage location is easily specified.)                    |
|                             | (Up to five historical data specified in the past are held.)                          |
| Destination                 | When [DataTransfer] set by default is selected, the project data is stored in the     |
|                             | location where Data Transfer Tool is installed (the location where DataTransferC.exe  |
|                             | exists).                                                                              |
|                             | The project data is stored as G1PRJCT.G1.                                             |
| Drive information           | Displays the user area size, empty area size, and memory meter.                       |
| GOT RAM information         | Displays the user area size and empty area size.                                      |
|                             | Reads the project data from the specified drive.                                      |
| GOT Read                    | When the storage capacity for the read project data is insufficient, the reading is   |
|                             | stopped.                                                                              |
| 0 1 11 0 11 11              | The [Communication configuration] dialog is opened.                                   |
| Communication Configuration | (7) Communication configuration dialog                                                |
| Info Reception              | Reads the drive information from the specified GOT's drive.                           |
| Exit                        | Ends the data transfer tool.                                                          |

## (6) GOT Read (Resource Data) tab

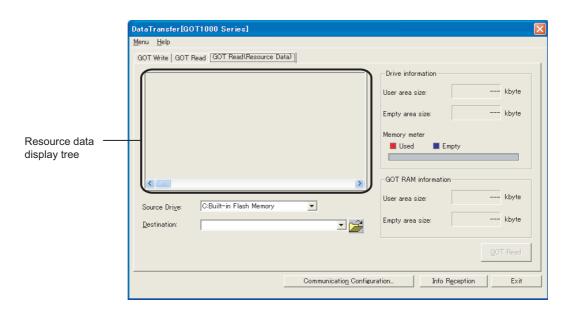

| Item                        | Description                                                                                                    |
|-----------------------------|----------------------------------------------------------------------------------------------------|
| Resource data display tree  | Displays the resource data configuration tree after the information of the specified drive is obtained.  Right-click the mouse to enable [Select ALL] or [Unselect All].                                                                                                  |
| Source Drive                | Select the drive from which the resource data will be read.                                                                                                    |
| Destination                 | Set the storage destination of the read resource data. (When the button is used, the storage destination can be easily specified.)  (Up to five past specified destinations are held.)                                                                                    |
| Drive information           | Displays memory size, empty area size, and memory meter of the selected drive.                                                                                                    |
| GOT RAM information         | Displays the user area size and empty area size.                                                                                                    |
| GOT Read                    | Click this button to read the item, which is checked in the Resource data display tree, from the specified drive.  Reading is interrupted if the read destination has run out of space.                                                                                   |
| Communication Configuration | The [Communication configuration] dialog is opened.  (7) Communication configuration dialog                                                                                                    |
| Info Reception              | Click this button to read the drive information from the specified GOT drive.  Note that when the drive invalid for the target GOT is specified in Drive name, an error is displayed when the [Info Reception] button is clicked, and the information cannot be obtained. |
| Exit                        | Ends the data transfer tool.                                                                                                    |

### (7) Communication configuration dialog

#### RS232

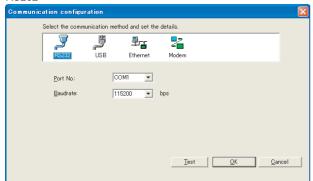

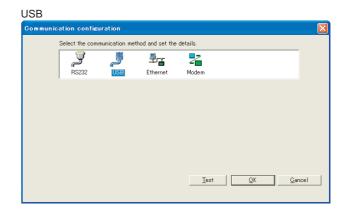

#### Ethernet

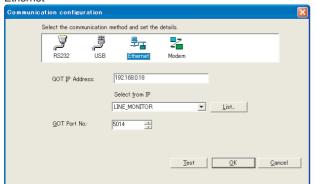

#### Modem

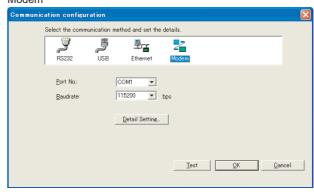

| Item                   | Description                                                                                                  |
|------------------------|----------------------------------------------------------------------------------------------------|
| Connection method      | Select the connection method between the PC and the GOT from [RS232], [USB], [Ethernet] (GT16, GT15, GT1455- |
|                        | QTBDE, and GT1450-QLBDE only), and [Modem].                                                                  |
|                        | Select the PC side port that connects with the GOT.                                                          |
| Port No.               | The valid communication port numbers are displayed. (COM1 to COM63)                                          |
|                        | (Valid only when [RS232] or [Modem] is selected as the connection method.)                                   |
|                        | Set the transmission speed between the PC and the GOT.                                                       |
| Baudrate               | Set the transmission speed suitable for the PC.                                                              |
|                        | (Valid only when [RS232] or [Modem] is selected as the connection method.)                                   |
| D + 2 C + 11           | Opens the [Detail Setting] dialog.                                                                           |
| <u>D</u> etail Setting | (Valid only when selecting [Modem] as the connection method.)                                                |
| GOT IP Address         | Set GOT IP address.                                                                                          |
| GOT IF Address         | (Valid only when selecting [Ethernet] as the connection method.)                                             |
| Select from IP         | Select the GOT IP address from the IP label.                                                                 |
| Select Holli IF        | (Invalid when [Ethernet] is not selected or the IP label is not registered.)                                 |
|                        | Opens the [IP Label List] dialog.                                                                            |
| List                   | Set the IP label and IP address for selecting the GOT IP address with [Select from IP Label].                |
|                        | (Valid only when selecting [Ethernet] as the connection method.)                                             |
| GOT Port No.           | Set the GOT port No. (Setting range: 1024 to 65534)                                                          |
| GOT FOILING.           | (Valid only when selecting [Ethernet] as the connection method.)                                             |
| T4                     | When selecting [Ethernet]: Opens the [Test] dialog.                                                          |
| <u>T</u> est           | When selecting [RS232] or [USB]: Starts the communication test.                                              |
|                        | When changing settings, the changed data is reflected.                                                       |
| <u>0</u> K             | When the [OK] button is not clicked, the set data is not reflected.                                          |
|                        | (Valid only when changing settings.)                                                                         |
| <u>C</u> ancel         | The [Communication configuration] dialog is shut annulling the set content when the setting is changed.      |

## (a) Detail setting

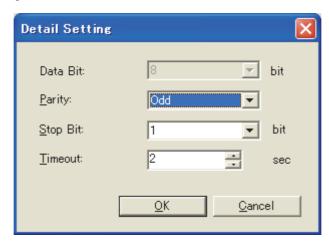

| Item              | Description                                                                                    |
|-------------------|------------------------------------------------------------------------------------------------|
| Data Bit          | Displays the data length. The setting is fixed to 8 bits.                                      |
| Parity            | Set the parity.                                                                                |
| ranty             | Setting range: Odd, Even, None                                                                 |
| Set the stop bit. |                                                                                                |
| Stop Bit          | Setting range: 1 bit, 2 bits                                                                   |
| Timeout           | Set the timeout time for the initial communication between the data transfer tool and the GOT. |
|                   | Setting range: 1 to 90 seconds                                                                 |
|                   | When changing settings, the changed data is reflected.                                         |
| <u>0</u> K        | When the [OK] button is not clicked, the set data is not reflected.                            |
|                   | (Valid only when changing settings.)                                                           |
| <u>C</u> ancel    | Cancels the changed data and closes the [Detail Setting] dialog when the setting is changed.   |

## (8) Test dialog

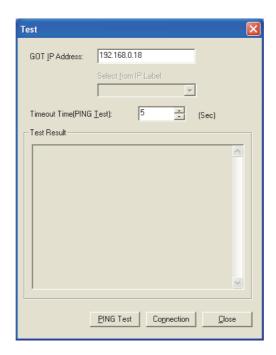

| Item                 | Description                                                                            |  |
|----------------------|----------------------------------------------------------------------------------------|--|
| GOT IP Address       | Set the GOT IP address to be communicated.                                             |  |
| GOT IF Address       | (The default is the GOT IP address set in the [Communication configuration] dialog.)   |  |
| Select from IP Label | Select the GOT IP address from the [IP label].                                         |  |
| Timeout Time(PING    | On wife the discount time for the DINO text                                            |  |
| Test)                | Specify the timeout time for the PING test.                                            |  |
| Test Result          | Displays the specified GOT IP address, and the results of [PING Test] or [Connection]. |  |
| DINO T4              | Runs the ping command to the specified GOT IP address.                                 |  |
| PING Test            | (When clicking the PING Test button, the previous result is cleared.)                  |  |
| Co <u>n</u> nection  | Checks if the specified GOT IP address is the IP address of the GOT1000 series.        |  |
|                      | (When clicking the Connection button, the previous result is cleared.)                 |  |
| <u>C</u> lose        | Closes the [Test] dialog.                                                              |  |

## (9) IP Label List dialog

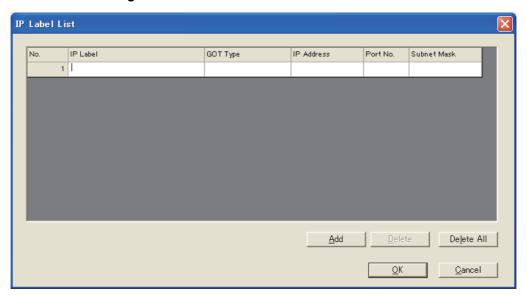

| Item                | Description                                                                         |
|---------------------|-------------------------------------------------------------------------------------|
| IP Label List       | Sets the GOT name, GOT type, IP address, port No., subnet mask.                     |
| <u>A</u> dd         | Adds a line to be registered to the list.                                           |
| <u>D</u> elete      | Deletes the settings in the selected line.                                          |
| De <u>l</u> ete All | Deletes the settings in all lines.                                                  |
|                     | When the setting is changed, the content is reflected.                              |
| <u>0</u> K          | If the [OK] button is not clicked, the set content is not reflected.                |
|                     | (Only when a set content is changed, it becomes effective.)                         |
| <u>C</u> ancel      | The set content is annulled when the setting is changed, and the dialog is closing. |

### (10) ResourceConverter dialog

When converting the resource data, select [Menu] → [ResourceConverter] from the menu. This function is only available for GOT1000 series.

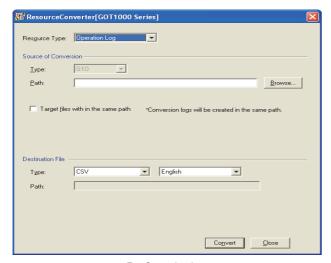

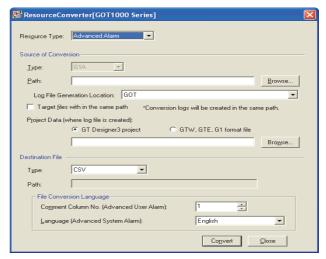

For Operation Log

For Advanced Alarm

| Item                 | Description                                                                                            |                                                                                                    |
|----------------------|----------------------------------------------------------------------------------------------------|----------------------------------------------------------------------------------------------------|
| Resource Type        | Select the resource type (Advanced Recipe, Operation Log, Logging, or Advanced Alarm) to be converted. |                                                                                                    |
|                      | Set the conversion sour                                                                                | ce file.                                                                                                    |
|                      | Туре                                                                                                   | Select the type of the conversion source file.  The type of the selectable file varies according to the resource data type selected with [Resource Type].  For advanced recipe :CSV, Unicode Text, G1P  For operation log :G1O  For logging :G1L  For advanced alarm :G1A                                                                                                    |
|                      | Path                                                                                                   | Specify the path of the conversion source file.  The save destination path can be set by the [Browse] button also.                                                                                                    |
| Source of Conversion | Log File Generation Location                                                                           | Set here when [Advanced Alarm] is selected in [Resource Type]. Select the location where the log file is created.                                                                                                    |
| Sar                  | Target files with in the same path                                                                     | If the checkbox is checked, all the files in the same path (only selected files in [Type]) can be targeted.  When executing a file conversion with this checkbox checked, the conversion log is created automatically for the specified path. With the conversion log, the full path of the converted file, the conversion result (OK or NG), and the file creation date and time can be checked. |
|                      | Project Data (where log file is created)                                                               | Set here when [Advanced Alarm] is selected in [Resource Type].  Select the format of the project data and set the project data which is used to create the advanced alarm log file.  The save destination path can be set by the [Browse] button also.                                                                                                    |

| Item             |                             | Description                                                                                                    |
|------------------|-----------------------------|----------------------------------------------------------------------------------------------------|
|                  | Set the converted file.     |                                                                                                    |
| Destination File | Туре                        | Select the type of the converted file.  The type of the selectable file varies according to the resource data type selected with [Resource Type].  For advanced recipe : CSV, Unicode Text, G1P  For operation log : CSV, Unicode Text  For logging : CSV, Unicode Text  For advanced alarm : CSV, Unicode Text  When selecting [Operation Log] in [Resource Type], select the language to be used in the converted file.  The selectable language varies according to the type of the converted file.  CSV : Japanese or English  Unicode Text : Japanese, English, Chinese(Simplified), Chinese(Traditional), Korean, or German |
|                  | Path                        | Displays the output destination (the same path as that of the converted file) of the converted file.                                                                                                    |
|                  | File Conversion<br>Language | Set here when [Advanced Alarm] is selected in [Resource Type].  • [Comment Column No. (Advanced User Alarm)] : Set the comment column No. which is used to convert an advanced alarm log file (advanced user alarm). (1 to 10)  • [Language (Advanced System Alarm)] : Select a language of the converted file when converting an advanced alarm log file (advanced system alarm).  The selectable language varies according to the type of the converted file.  CSV : Japanese or English  Unicode Text : Japanese, English, Chinese (Simplified), Chinese (Traditional),  Korean or German                                      |
| Co <u>n</u> vert | Converts the source file.   | ).                                                                                                    |
| <u>C</u> lose    | Closes the [ResourceCo      | onverter] dialog.                                                                                                    |

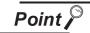

### (1) Precautions on converting advanced recipe file

When converting a Unicode Text file or CSV file to a G1P file, the original G1P file before being converted to the target Unicode Text file or CSV file is required. Store the original G1P file in the folder with the same path as the Unicode Text file or CSV file of the conversion source file.

#### (2) Precautions on converting advanced alarm log file

When converting an advanced alarm log file, the project data which is used to create the advanced alarm log file is required.

When there is no project data, read one from the GOT.

# 4.3 Data Transfer Tool for GOT-A900, GOT-F900, GOT800 Series

### (1) Composition of menu

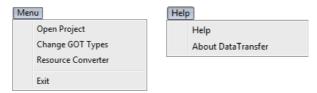

|      | Item               | Description                                                 |
|------|--------------------|-------------------------------------------------------------|
| Menu | Open Project       | Opens the project data.                                     |
|      | Change GOT Types   | The start menu opens.                                       |
|      | Exit               | Ends the data transfer tool.                                |
| Help | Help               | Displays the help for the data transfer tool.               |
|      | About DataTransfer | Version information on the data transfer tool is displayed. |

### (2) Reading [GOT-A900]/[GOT-F900]/[GOT800] project (GTD/GOT/F1 format)

Select [Open Project] from the menu to display the [Open] dialog. Select a file format (GTD, GOT, or F1) of a project to be opened in [Files of type], and select the project. Then, click the [Open] button to open the selected project.

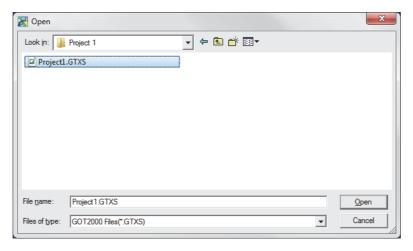

(Example: Window for the GOT-A900 series)

### (3) GOT Write tab

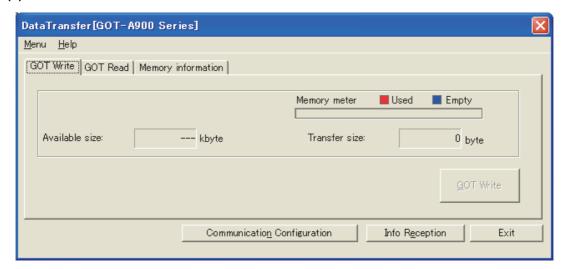

(Example: The screen for GOT-A900 series)

| Item                        | Description                                                                        |
|-----------------------------|------------------------------------------------------------------------------------|
| Memory meter                | When the GOT's memory information is obtained in the [Memory information] tab, the |
|                             | available capacity for the user is displayed as a meter.                           |
| Available size              | When the GOT's memory information is obtained in the [Memory information] tab, the |
| Available Size              | available capacity for the user is displayed.                                      |
| Transfer size               | Displays the capacity of the monitor data.                                         |
| GOT Write                   | Writes the monitor data.                                                           |
|                             | The [Communication configuration] dialog is opened.                                |
| Communication Configuration | (6) Communication configuration dialog                                             |
| Info Reception              | Reads the drive information from the specified GOT's drive.                        |
| Exit                        | Ends the data transfer tool.                                                       |

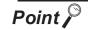

## Changing the project data or the GOT type

Select [Menu]  $\rightarrow$  [Open Project]/[Change GOT Types] to change the project data or the GOT type.

## (4) GOT Read tab

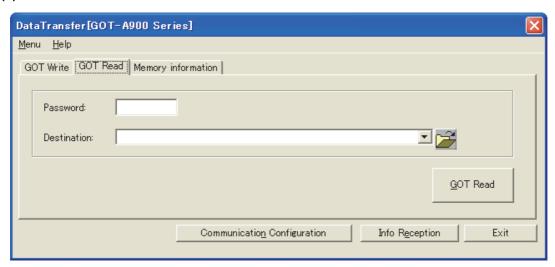

(Example: The screen for GOT-A900 series)

| Item                        | Description                                                                          |
|-----------------------------|--------------------------------------------------------------------------------------|
| Password                    | When setting the password for data transfer or utility start, enter the password.    |
| rassworu                    | The entered password is displayed as "*".                                            |
|                             | Set the storage location for the read monitor data.                                  |
|                             | (Up to five historical data specified in the past are held.)                         |
| Destination                 | When [DataTransfer] set by default is selected, the project data is stored in the    |
|                             | location where Data Transfer Tool is installed (the location where DataTransferC.exe |
|                             | exists).                                                                             |
| GOT Read                    | Reads all the monitor data in the GOT's built-in memory.                             |
|                             | When the storage capacity for the read monitor data is insufficient, the reading is  |
|                             | stopped.                                                                             |
|                             | The [Communication configuration] dialog is opened.                                  |
| Communication Configuration | (6) Communication configuration dialog                                               |
| Info Reception              | Reads the drive information from the specified GOT's drive.                          |
| Exit                        | Ends the data transfer tool.                                                         |

## (5) Memory information tab

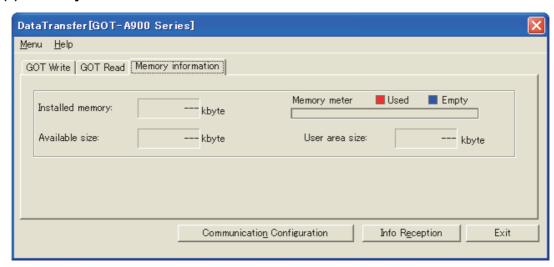

(Example: The screen for GOT-A900 series)

| Item                        | Description                                                                          |
|-----------------------------|--------------------------------------------------------------------------------------|
| Installed memory            | Displays the GOT's built-in memory capacity. (The item does not exist for GOT-F900   |
| mstalled memory             | series.)                                                                             |
| Memory meter                | When the GOT's memory information is obtained in the [Memory information] tab, the   |
| Memory meter                | available capacity for the user is displayed as a meter.                             |
| Available size              | Displays the available capacity in the built-in memory capacity for the user. (Kbyte |
| Available Size              | unit)                                                                                |
| User area size              | Displays the used capacity by the user in the built-in memory capacity. (Kbyte unit) |
| 0 1 1 0 1 1                 | The [Communication configuration] dialog is opened.                                  |
| Communication Configuration | (6) Communication configuration dialog                                               |
| Info Reception              | Reads the drive information from the specified GOT's drive.                          |
| Exit                        | Ends the data transfer tool.                                                         |

## (6) Communication configuration dialog

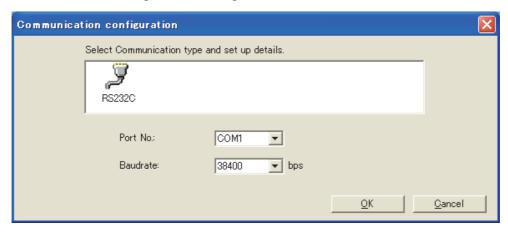

(Example: The screen for GOT-A900 series)

| Item           | Description                                                                                             |  |
|----------------|----------------------------------------------------------------------------------------------------|--|
| Port No.       | Select the PC side port that connects with the GOT.                                                     |  |
| Baudrate       | Set the transmission speed between the PC and the GOT.                                                  |  |
| Baudrate       | Set the transmission speed suitable for the PC.                                                         |  |
|                | When changing settings, the changed data is reflected.                                                  |  |
| <u>0</u> K     | When the [OK] button is not clicked, the set data is not reflected.                                     |  |
|                | (Valid only when changing settings.)                                                                    |  |
| <u>C</u> ancel | The [Communication configuration] dialog is shut annulling the set content when the setting is changed. |  |

# 5 OPERATION WITH COMMAND LINE

Execute the project data transfer and resource data conversion with the command line. An operation with the command line is only available for GOT1000 series. The following explains commands according to the format in the table below.

| Symbol | Description                                                                       |
|--------|-----------------------------------------------------------------------------------|
| 1      | Indicates that the command is an option.                                          |
|        | Indicates that the command can be omitted.                                        |
|        | Indicates that the command can specifies multiple options and arguments in a row. |

Perform either of the following operations to start Command Prompt. (For Windows 10)

- Select [Start] → [Windows System] → [Command Prompt] from the menu.
- · Select [Start] from the menu, and input "cmd" in [Search programs and files].

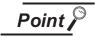

#### Before operation with command line

Before inputting a command name directly in the command prompt to execute the operation, set environment variables (PATH) for the folder of Data Transfer. For details of the environment variables, refer to the manual or Help of Windows. The following shows an example of setting environment variables. (For Windows 10)

- Click [Start] → [Windows System] → [Control Panel].
- ② In [Control Panel], select [System and Security] → [System].
- 3 Select [Advanced system settings] and click the [Environment Variables] button.
- Select [Path] from [System variables] and click [Edit].

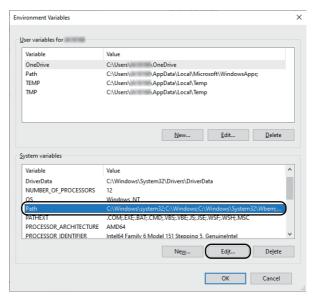

5 Click the [New] button, and enter the path to an executable file. Example) C:\Program Files (x86)\MELSOFT\DataTransfer Classic

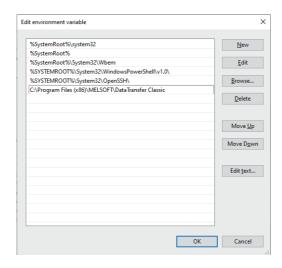

Click the [OK] button in each dialog in the following order.
 •[Edit environment variable] dialog → [Environment Variables] dialog → [System Properties] dialog

## 5.1 Data Transfer with Command Line

The following shows the data transfer operations that can be executed with the command line for the GOT1000 series.

| Operation                                                     | Command              | Reference |
|---------------------------------------------------------------|----------------------|-----------|
| Writing the project data                                      | DtComm /download     | (1)       |
| Reading the project data                                      | DtComm /upload       | (2)       |
| Reading the resource data                                     | DtComm /resourceup   | (3)       |
| Obtaining the drive information                               | DtComm /getdriveinfo | (4)       |
| Creating the INI file                                         | DtComm /inicreate    | (5)       |
| Communication settings                                        | DtComm /commconfig   | (6)       |
| Displaying the CAM coming data transfer command and antique   | DtComm /help         | (7)       |
| Displaying the S/W version, data transfer command and options | DtComm /?            | (7)       |

#### (1) Writing the project data

### (a) Format

DtComm /download [/Drv got\_drive\_name] [/Del] [/NotReboot] [/PrjUsername project\_username] [/PrjPassword project\_password] [/Pass password] project\_filename DtComm /download INI\_filename

#### (b) Option

| Option       | Variable name    | Description                                                                                                    |
|--------------|------------------|----------------------------------------------------------------------------------------------------|
| /Drv         | got_drive_name   | Specifies the GOT drive (A, B, C) where project data are written.  When this option is omitted, the C drive is specified.                                                                                                    |
| /Del         | -                | Writes project data to the drive, after deleting all project data that already exist in the drive.  When this option is omitted, the project data are written to the drive without deleting all project data that already exist in the drive.                                         |
| /NotReboot   | -                | Does not restart the GOT after project data are written.  Available only when the GOT is connected to the personal computer with the Ethernet connection.  When this option is omitted, the GOT is restarted after the project data are written.                                      |
| /PrjUsername | project_username | Specifies the user name set for the project data to be written.                                                                                                    |
| /PrjPassword | project_password | Specifies the password set for the project data to be written.                                                                                                    |
| /Pass        | password         | Specifies the data transfer/utility password set for the write destination project data.  The password is valid when the project data in the GOT is overwritten.  When "/Del" is specified, this option is not required.  When this option is omitted, the password is not specified. |
| -            | project_filename | Specifies the file name of the project data to be written with an absolute path/ a relative path and an extension (.GTW/.G1/.GTE).                                                                                                    |
| /download    | INI_filename     | Specifies the INI file to be used for the write with an absolute path/a relative path and an extension (.ini).                                                                                                    |

For the details of the INI file, refer to the following.

5.3 INI File

#### (c) Input example

Example: Writing the project data (TEST.GTE) to the C drive in the GOT DtComm /download /Drv C TEST.GTE

### (2) Reading the project data

(a) Format

DtComm /upload [/Drv got\_drive\_name] [/Pass password] [G1\_filename] DtComm /upload INI\_filename

#### (b) Option

| Option | Variable name  | Description                                                                                                    |
|--------|----------------|----------------------------------------------------------------------------------------------------|
| /Drv   | got_drive_name | Specifies the GOT drive (A, B, C) that has project data to be read.  When this option is omitted, the C drive is specified.                                                                                               |
| /Pass  | password       | Specifies the data transfer/utility password set with GT Designer3 or GT Designer2. When this option is omitted, the password is not specified.                                                                           |
| -      | G1_filename    | Specifies the storage location for the read project data with an absolute path/a relative path and an extension (.G1).  When this option is omitted, project data are read as "G1PRJCT.G1" file to the current directory. |
| -      | INI_filename   | Specifies the INI file to be used for the read with an absolute path/a relative path and an extension (.ini).                                                                                                    |

For the details of the INI file, refer to the following.

5.3 INI File

#### (c) Input example

Example: Reading project data from the C drive in the GOT and storing data as TEST.G1 to C:\TEST\_DIR in the personal computer

DtComm /upload /Drv C C:\TEST\_DIR\TEST.G1

#### (3) Reading the resource data

#### (a) Format

DtComm /resourceup [/Drv got\_drive\_name] [/Dest up\_folder] filename...
DtComm /resourceup INI\_filename

#### (b) Option

| Option | Variable name  | Description                                                                                                    |
|--------|----------------|----------------------------------------------------------------------------------------------------|
| /Drv   | got_drive_name | Specifies the GOT drive (A, B, C, D) that has resource data to be read.  When this option is omitted, the C drive is specified.              |
| /Dest  | up_folder      | Specifies the destination for the read resource data.  When this option is omitted, resource data are read to the current directory.         |
| -      | filename       | Specifies the file name or path of the resource data to be read.  If "all" is specified, all resource data for the specified drive are read. |
| -      | INI_filename   | Specifies the INI file to be used for the read with an absolute path/a relative path and an extension (.ini).                                |

For the details of the INI file, refer to the following.

5.3 INI File

#### (c) Input example

Example: Reading resource data (ARP00001.G1P) from the A drive in the GOT and storing data to C:\TEST\_DIR in the personal computer.

DtComm /resourceup /Drv A /Dest C:\TEST\_DIR \PROJECT1\ARP00001.G1P

#### (4) Obtaining the drive information

(a) Format

DtComm /getdriveinfo [/Drv got\_drive\_name] [INI\_filename]

(b) Option

| Option | Variable name  | Description                                                                                                    |
|--------|----------------|----------------------------------------------------------------------------------------------------|
| /Drv   | got_drive_name | Specifies the GOT drive (A, B, C, D) for obtaining information.  When this option is omitted, the C drive is specified.                                                                         |
| -      | INI_filename   | Specifies the INI file that stores the obtained drive information with an extension (.ini). When this option is omitted, the obtained drive information is output to the command prompt screen. |

#### (c) Input example

Example: Obtaining the drive information from the A drive in the GOT and storing data to the "TransTest.ini" file

DtComm /getdriveinfo /Drv A C:\TEST\_DIR\TransTest.ini

#### (5) Creating the INI file

(a) Format

DtComm /inicreate INI\_filename [/Transfer\_data\_item [transfer\_setting]...]...

(b) Option

| Option              | Variable name    | Description                                                                                                    |
|---------------------|------------------|----------------------------------------------------------------------------------------------------|
| -                   | INI_filename     | Specifies the file name of the INI file to be created with an extension (.ini).                                                               |
| /Transfer_data_item | -                | Specifies the key in the INI file for data to be transferred.  For details of the keys in the INI file, refer to the following.  5.3 INI File |
| -                   | transfer_setting | Specifies the number (such as a screen number) and file name of data to be transferred.                                                       |

For the details of the INI file, refer to the following.

5.3 INI File

#### (c) Input example

Example: Creating the INI file (TransTest.ini) for writing the project data.

DtComm /inicreate TransTest.ini /file TEST.GTE /got\_drive C /download\_delete 1 / base 1-5 /advrecipe all /communication\_setting 1 /got\_setup 1 /advrecipecommon

1

## (6) Communication settings

#### (a) Format

DtComm /commconfig [/Type comm\_type] [/CPort port] [/Baudrate baudrate] [/Ip ip\_address] [/Port port\_num] [/Mport port] [/Mbaudrate baudrate] [/Databit data] [/Parity parity] [/Stopbit stopbit] [/Timeout timeout]
DtComm /commconfig /test

#### (b) Option

| Option     | Variable name | Description                                                                                                    |
|------------|---------------|----------------------------------------------------------------------------------------------------|
| /Type      | comm_type     | Specifies the connection method (RS232, USB, Ethernet, Modem).                                                                                                    |
| /CPort     | port          | Specifies the communication port (COM1 to COM63).  Available only when the connection method is specified to [RS232].                                                                      |
| /Baudrate  | baudrate      | Specifies the transfer speed (baud rate) (9600, 19200, 38400, 57600, 115200).  Available only when the connection method is specified to [RS232].                                          |
| /lp        | ip_address    | Specifies the IP address (0.0.0.0 to 255.255.255.255).  An IP address can also be specified with a registered name.  Available only when the connection method is specified to [Ethernet]. |
| /Port      | port_num      | Specifies the port number (1024 to 65534).  Available only when the connection method is specified to [Ethernet].                                                                          |
| /Mport     | port          | Specifies the communication port (COM1 to COM63).  Available only when the connection method is specified to [Modem].                                                                      |
| /MBaudrate | baudrate      | Specifies the transfer speed (baud rate) (9600, 19200, 38400, 57600, 115200).  Available only when the connection method is specified to [Modem].                                          |
| /Databit   | data          | Specifies the MODEM databit (8).                                                                                                    |
| /Parity    | parity        | Specifies the MODEM parity (Odd, Even, None).                                                                                                    |
| /Stopbit   | stopbit       | Specifies the MODEM stopbit (1, 2).                                                                                                    |
| /Timeout   | timeout       | Specifies the MODEM timeout (1 to 90).                                                                                                    |
| /test      | -             | Executes the communication test.                                                                                                    |

### (c) Input example

Example: Changing the communication settings of the connection method, communication port, and baud rate to [RS232], [COM1], and [57600] respectively DtComm /commconfig /Type RS232 /CPort COM1 /Baudrate 57600

#### (7) Displaying the S/W version, data transfer command and options

(a) Format

DtComm /help

DtComm /?

# 5.2 Resource Data Conversion with Command Line

The following shows the resource data conversion operations that can be executed with the command line for the GOT1000 series.

| Operation                                                                    | Command      | Reference |
|------------------------------------------------------------------------------|--------------|-----------|
| Converting resource data                                                     | rcconv       | (1)       |
| Displaying the S/W version, resource data conversion commands, and options.  | rcconv /help | (2)       |
| Displaying the S/VV Version, resource data conversion commands, and options. | rcconv /?    | (2)       |

## (1) Converting resource data

## (a) Format

| Resource type            | Format                                                                                                    |
|--------------------------|----------------------------------------------------------------------------------------------------|
| Advanced recipe, Logging | rcconv filename [target_extension] [/m]                                                                                                 |
| Operation log            | rcconv filename [target_extension] [language_type] [/m]                                                                                 |
| Advanced alarm           | rcconv filename projectfilename [user:username] [pw:password] [target_extension] [column_no] [language_type] [generation_location] [/m] |

## (b) Option

| Option           | Description                                                                                                    |  |  |
|------------------|----------------------------------------------------------------------------------------------------|--|--|
| filename         | Specifies the source resource data file with an absolute path/a relative path and a file name (including extension).                                                                                                    |  |  |
| projectfilename  | Specifies the file of the project data which is used to create an advanced alarm log file data to be converted.  • For GT Designer3 project : Absolute path/Relative path + project name  • For GTW/GTE/G1 : Absolute path/Relative path + project file name (with an extension)                                                                                                    |  |  |
| user:username    | Specifies this option when security is set in the project data specified with "projectfilename".  Enter the specified user name after "user:".                                                                                                    |  |  |
| pw:password      | Specifies this option when security is set in the project data specified with "projectfilename". Enter the specified password after "pw:".                                                                                                    |  |  |
| target_extension | Specifies the extension of the converted file.  The type of the file that can be specified varies according to the source resource data type.  For advanced recipe :CSV, TXT, G1P  For operation log :CSV, TXT  For logging :CSV, TXT  For advanced alarm :CSV, TXT  When this option is omitted, the extension is specified as listed below according to the type of the conversion source file.  G1P, G1O, G1L, G1A :CSV  CSV, TXT :G1P |  |  |
| column_no        | Specifies the comment column No. which is used to convert an advanced alarm log file (advanced user alarm).  When this option is omitted, 1 is specified.                                                                                                    |  |  |

| Option              | Description                                                                                    |                                                   |                             |
|---------------------|------------------------------------------------------------------------------------------------|---------------------------------------------------|-----------------------------|
| language_type       | Specifies the output I                                                                         | anguage for the operation log and the advanc      | ed alarm.                   |
|                     | Available only when t                                                                          | he operation log file or advanced alarm log file  | (advanced system alarm)     |
|                     | is converted.                                                                                  |                                                   |                             |
|                     | The type of the file that can be specified varies according to the type of the converted file. |                                                   |                             |
|                     | For CSV                                                                                        |                                                   |                             |
|                     | Japanese                                                                                       | :JPN                                              |                             |
|                     | English                                                                                        | :ENG                                              |                             |
|                     | For TXT                                                                                        |                                                   |                             |
|                     | Japanese                                                                                       | :JPN                                              |                             |
|                     | English                                                                                        | :ENG                                              |                             |
|                     | Chinese (Simplif                                                                               | ied) :CHS                                         |                             |
|                     | Chinese (Tradition                                                                             | onal):CHT                                         |                             |
|                     | Korean                                                                                         | :KOR                                              |                             |
|                     | German                                                                                         | :GER                                              |                             |
|                     | When this option is o                                                                          | mitted, Japanese (JPN) is specified.              |                             |
|                     | Specifies the location                                                                         | where the advanced alarm log file is created      |                             |
| generation_location | For GOT main unit                                                                              |                                                   | : GOT                       |
|                     | For GT SoftGOT1000                                                                             | (when SoftGOT-GOT link function is used)          | : SGOTLINK                  |
|                     | For GT SoftGOT1000                                                                             | (when SoftGOT-GOT link function is not use        | d): SGOT                    |
|                     | For GT Simulator3/G                                                                            | T Simulator2                                      | : GSS                       |
| /m                  | Targets all files (only                                                                        | the extension specified with "target_exteision'   | ") in the same path for the |
|                     | conversion.                                                                                    |                                                   |                             |
|                     | A conversion log is a                                                                          | utomatically created in the specified path.       |                             |
|                     | With the conversion I                                                                          | og, the full path of the converted file, the conv | rersion result (OK or NG),  |
|                     | and the file creation of                                                                       | date and time can be checked.                     |                             |

#### (c) Input example

Example: Converting the resource data (ARP00001.G1P) of "C:\TEST\_DIR\PROJECT1" in a personal computer into a CSV file.

rcconv C:\TEST\_DIR\PROJECT1\ARP00001.G1P CSV

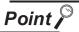

## (1) Precautions on converting advanced recipe file

When converting a Unicode Text file or CSV file to a G1P file, the original G1P file before being converted to the target Unicode Text file or CSV file is required. Store the original G1P file in the folder with the same path as the Unicode Text file or CSV file of the conversion source file.

#### (2) Precautions on converting advanced alarm log file

When converting an advanced alarm log file, the project data which is used to create the advanced alarm log file is required.

When there is no project data, read one from the GOT.

#### (2) Displaying the S/W version, resource data conversion commands, and options

(a) Format rcconv /help rcconv /?

### 5.3 INI File

By registering the communication setting, transfer target, and others to the INI file, the INI file can be used for the data transfer with the command line.

With the INI file, processing, including automatically transferring the specified data regularly, is enabled.

The INI file can be created with the command line operation.

This function can be used only for the GOT1000 series.

For details of the commands, refer to the following.

5.1 (5)Creating the INI file

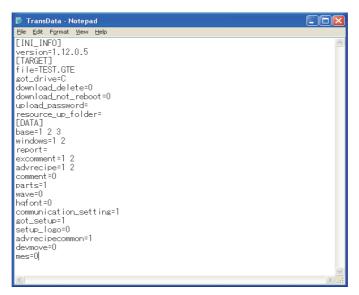

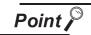

#### Creating and editing the INI file

When the project data is transferred, the "TransData.ini" file stored in the following folder is updated.

Users\(user name)\AppData\Local\MITSUBISHI\DataTransfer

The above edited INI file can be used for transferring data.

Edit the INI file with a text editor.

The following folders are hidden folders.

Users\(user name)\AppData\Local

To display the hidden folders, configure the setting in Windows.

The keys in the INI file are classified into three categories. When editing the INI file, input keys in the specified category. In the categories, the order of the keys can be changed. The following explains the keys in each category.

#### (1) [INI\_INFO]

In the category [INI\_INFO], the version of the "dll" file is displayed when the INI file is created. (No need to input the version.)

| Key     | Description                                                          |
|---------|----------------------------------------------------------------------|
| version | Displays the version of the "dll" file during creating the INI file. |

### (2) [TARGET]

In the category [TARGET], specify the data transfer setting.

| Key                 | Description                                                                                                    |  |
|---------------------|----------------------------------------------------------------------------------------------------|--|
| file                | Specifies the file name of project data to be written or the name of the file that stores the read project data.  This key cannot be omitted.                                                                                                    |  |
| got_drive           | Specifies the GOT drive for the transfer target. This key cannot be omitted.                                                                                                    |  |
| download_delete     | Specifies whether to delete all existing project data when writing data.  (0: All data not deleted, 1: All data deleted)  When this key is omitted, the project data are written to the drive without deleting the all existing project data.                                                                      |  |
| download_not_reboot | Specifies whether to restart the GOT automatically after writing project data, Available only when the GOT is connected to the personal computer with the Ethernet connection.  (0: GOT restarted automatically, 1: GOT not restarted automatically) When this key is omitted, the GOT is restarted automatically. |  |
| upload_password     | Specifies the data transfer/utility password set with GT Designer3 or GT Designer2.  When this key is omitted, the password is not specified.                                                                                                    |  |
| resource_up_folder  | Specifies the folder of the resource data to be read. This key cannot be omitted.                                                                                                    |  |
| project_username    | Specifies user-name when opening the project file.                                                                                                    |  |
| project_password    | Specifies password when opening the project file.                                                                                                    |  |

## (3) [DATA]

In the category [DATA], specify the data to be transferred.

When specifying multiple data, separate the each key with a one-byte space.

| Key    | Description                                                                                                    |
|--------|----------------------------------------------------------------------------------------------------|
| base   | Specifies the base screen of the transfer target with the screen number.  When specifying consecutive screen numbers, numbers such as "1-5" (for 1 to 5) can be specified.  If "all" is specified, the all base screen setting data in the specified drive are transferred.      |
| window | Specifies the window screen of the transfer target with the screen number.  When specifying consecutive screen numbers, numbers such as "1-5" (for 1 to 5) can be specified.  If "all" is specified, the all window screen setting data for the specified drive are transferred. |
| report | Specifies the report screen of the transfer target with the screen number.  When specifying consecutive screen numbers, numbers such as "1-5" (for 1 to 5) can be specified.  If "all" is specified, the all report screen setting data in the specified drive are transferred.  |

| Key                            | Description                                                                                                    |
|--------------------------------|----------------------------------------------------------------------------------------------------|
| excomment                      | Specifies the comment group of the transfer target with the group number.  When specifying consecutive group numbers, numbers such as "1-5" (for 1 to 5) can be specified.  If "all" is specified, the all comment setting data in the specified drive are transferred.                     |
| advrecipe                      | Specifies the advanced recipe setting of the transfer target with the recipe number.  When specifying consecutive recipe numbers, numbers such as "1-5" (for 1 to 5) can be specified.  If "all" is specified, the all advanced recipe setting data in the specified drive are transferred. |
| comment                        | Specifies whether to transfer the basic comment setting data. (0: Not transferred, 1: Transferred)                                                                                                    |
| parts                          | Specifies whether to transfer the parts setting data. (0: Not transferred, 1: Transferred)                                                                                                    |
| wave                           | Specifies whether to transfer the sound WAVE setting data. (0: Not transferred, 1: Transferred)                                                                                                    |
| hqfont                         | Specifies whether to transfer the HQ font setting data. (0: Not transferred, 1: Transferred)                                                                                                    |
| communication_setting          | Specifies whether to transfer the communication setting data. (0: Not transferred, 1: Transferred)                                                                                                    |
| got_setup                      | Specifies whether to transfer the GOT setup setting data. (0: Not transferred, 1: Transferred)                                                                                                    |
| setup_logo                     | Specifies whether to transfer the startup logo setting data. (0: Not transferred, 1: Transferred)                                                                                                    |
| advrecipecommon                | Specifies whether to transfer the advanced recipe common setting data. (0: Not transferred, 1: Transferred)                                                                                                    |
| devmove                        | Specifies whether to transfer the device data transfer setting data. (0: Not transferred, 1: Transferred)                                                                                                    |
| mes                            | Specifies whether to transfer the MES interface setting data. (0: Not transferred, 1: Transferred)                                                                                                    |
| communication_setting_ip_label | Specifies whether to transfer the communication setting data and IP Label List. (0: Not transferred, 1: Transferred)                                                                                                    |
| label                          | Specifies whether to transfer the system label. (0: Not transferred, 1: Transferred)                                                                                                    |
| resource_files                 | Specifies the resource data to be read with the file name or path of the resource data.  If "all" is specified, all resource data in the specified drive are read.                                                                                                    |

# 5.4 Setting Example

The following explains the setting example of the INI file.

## (1) When writing project data

## (a) Data to be written

| Transfer target INI file setting |                         | Description                                                 |  |
|----------------------------------|-------------------------|-------------------------------------------------------------|--|
| Project data                     | file=test.gte           | Writes "test.gte".                                          |  |
| Destination GOT drive            | got_drive=C             | Specifies the C drive for storing the written project data. |  |
| Base screen                      | base=1 2 3              | Writes the base screen setting (Screen number: 1, 2, 3).    |  |
| Window screen                    | window=1 2              | Writes the window screen setting (Screen number: 1, 2).     |  |
| Comment group                    | excomment=1 2           | Writes the comment settings (Group number: 1, 2).           |  |
| Advanced recipe settings         | advrecipe=1 2           | Writes the advanced recipe settings (Recipe number: 1, 2).  |  |
| Parts                            | parts=1                 | Writes the parts setting.                                   |  |
| Communication settings           | communication_setting=1 | Writes the communication settings.                          |  |
| GOT setup                        | got_setup=1             | Writes the GOT setup setting.                               |  |
| Advanced recipe common           | advrecipecommon=1       | Writes the advanced recipe common setting.                  |  |

## (b) INI file

```
Eie Edit Format View Help

[INI_INFO]
version=1.12.0.5
[TARGET]
file=TEST.GTE
sot_drive=C
download_delete=0
download_not_reboot=0
upload_password=
resource_up_folder=
[DATA]
base=1 2 3
windows=1 2
report=
excomment=1 2
advrecipe=1 2
comment=0
parts=1
wave=0
hafont=0
communication_settins=1
sot_setup=1
setup_logo=0
advrecipecommon=1
devmove=0
mes=0]
```

## (2) When reading resource data

## (a) Data to be read

| Transfer target                         | INI file setting                          | Description                                                              |
|-----------------------------------------|-------------------------------------------|--------------------------------------------------------------------------|
| Source GOT drive                        | got_drive=A                               | Specifies the A drive for the source resource data.                      |
| Destination of resource data to be read | resource_up_folder=.\                     | Reads the resource data to the current directory.                        |
| Resource data to be read                | resource_files=\PROJECT1\AR<br>P00001.G1P | Reads the advanced recipe file (ARP00001.G1P) stored in the GOT A drive. |

## (b) INI file

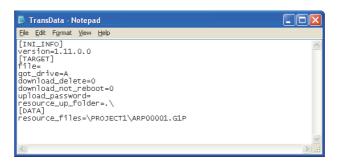

# **6 INTERFACE FUNCTION**

The interface function is a function that can be used with Microsoft Visual C++.

By using the interface function, the data transfer and the resource data conversion can be executed between the GOT and a personal computer with the user-created application.

The interface function is only available for GOT1000 series.

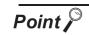

## **Return Value**

For details of the return value for the interface function, refer to the following.

3 6.4 Return Value

## 6.1 Development Environment

## (1) Development environment

The following shows the development environment using the interface function.

| Development environment  |
|--------------------------|
| Microsoft Visual C++ 6.0 |

#### (2) For using interface function

For using the interface function, the following files are required.

| File name  | Description                             |
|------------|-----------------------------------------|
| DtUser.dll | DLL for the interface functions         |
| DtUser.lib | LIB for the interface functions         |
| DtFunc.h   | Header file for the interface functions |

The above files are stored in the [DtUserDLL] folder under the [DataTransferClassic] folder that stores the installer of the product.

To use an application that uses the interface functions, store "DtUser.dll" in the folder where the application is stored or in a folder with a path specified.

# 6.2 Data Transfer Interface Function

The following shows the data transfer interface functions to transfer data with the user-created application for the GOT1000 series.

| Data transfer interface function | Description                                                                                                    | Reference |
|----------------------------------|----------------------------------------------------------------------------------------------------|-----------|
| long DT_Download()               | Writes the project data.                                                                                                    | (1)       |
| long DT_DownloadEx()             | Writes the project data where security is set.                                                                                                    | (2)       |
| long DT_DownloadEx2()            | Removes the data transfer/utility password security from the write destination project data, and writes project data with security to the write destination. | (3)       |
| long DT_INI_Download()           | Writes the project data specified in the INI file.                                                                                                    | (4)       |
| long DT_Upload()                 | Reads the project data.                                                                                                    | (5)       |
| long DT_INI_Upload()             | Reads the project data specified in the INI file.                                                                                                    | (6)       |
| long DT_ResourceUP()             | Reads the resource data.                                                                                                    | (7)       |
| long DT_INI_ResourceUP()         | Reads the resource data specified in the INI file.                                                                                                    | (8)       |
| long DT_GetDriveInfo()           | Obtains the GOT drive information.                                                                                                    | (9)       |
| long DT_CommConfig()             | Changes communication settings.                                                                                                    | (10)      |
| long DT_CommConfigEx()           | Changes communication settings for MODEM.                                                                                                    | (11)      |
| long DT_CommTest()               | Executes the communication test.                                                                                                    | (12)      |
| long DT_GetLastCommError()       | Obtains the communication error data occurred in previous communication.                                                                                     | (13)      |

## (1) DT\_Download()

## (a) Format

IResult = DT\_Download(project\_filename, got\_drive\_name, del, notreboot);

| Variable name    | Variable type  | Description                                                                                                    | I/O    |
|------------------|----------------|----------------------------------------------------------------------------------------------------|--------|
| lResult          | long           | Return value                                                                                                    | Output |
| project_filename | const wchar_t* | Project file name (GT Designer3 project/ .GTW/.G1/.GTE)                                                                                                    | Input  |
| got_drive_name   | const wchar_t* | GOT drive for writing project data                                                                                                    | Input  |
| del              | long           | Setting of deleting all project data in writing (Without deletion: 0, With deletion before write: 1)                                                                            | Input  |
| notreboot        | long           | GOT restart setting after the write (GOT restarted: 0, GOT not restarted: 1)  (Available only when the GOT is connected to the personal computer with the Ethernet connection.) | Input  |

## (b) Explanation

The function writes the project data specified with "project\_filename" to the GOT drive specified with "got\_drive\_name".

## (c) Return value

Successful completion: "0" is returned.

Error completion : A value other than "0" is returned.

## (d) Precautions

Arguments must not be omitted.

## (2) DT\_DownloadEx()

## (a) Format

lResult = DT\_DownloadEx(project\_filename, got\_drive\_name, del, notreboot, project\_username=" ", project\_password=" ");

| Variable name    | Variable type  | Description                                                                                                    | I/O    |
|------------------|----------------|----------------------------------------------------------------------------------------------------|--------|
| IResult          | long           | Return value                                                                                                    | Output |
| project_filename | const wchar_t* | Project file name (GT Designer3 project/ .GTW/.G1/.GTE)                                                                                                    | Input  |
| got_drive_name   | const wchar_t* | GOT drive for writing project data                                                                                                    | Input  |
| del              | long           | Setting of deleting all project data in writing (Without deletion: 0, With deletion before write: 1)                                                                            | Input  |
| notreboot        | long           | GOT restart setting after the write (GOT restarted: 0, GOT not restarted: 1)  (Available only when the GOT is connected to the personal computer with the Ethernet connection.) | Input  |
| project_username | const wchar_t* | Project user name                                                                                                    | Input  |
| project_password | const wchar_t* | Project password                                                                                                    | Input  |

#### (b) Explanation

The function writes the project data where security is set specified with "project\_filename" to the GOT drive specified with "got\_drive\_name".

The project can be authenticated by specifying "project\_username" and "project\_password".

#### (c) Return value

Successful completion: "0" is returned.

Error completion : A value other than "0" is returned.

## (d) Precautions

The user name and the password are omissible. Arguments other than the user name and the password cannot be omitted. A null character string enters when the user name and the password are omitted.

## (3) DT\_DownloadEx2()

## (a) Format

IResult = DT\_DownloadEx2(project\_filename, got\_drive\_name, del, notreboot, project\_username=" ", project\_password=" ", password);

| Variable name    | Variable type  | Description                                                                                                    | I/O    |
|------------------|----------------|----------------------------------------------------------------------------------------------------|--------|
| IResult          | long           | Return value                                                                                                    | Output |
| project_filename | const wchar_t* | Project file name (GT Designer3 project/ .GTW/.G1/.GTE)                                                                                                    | Input  |
| got_drive_name   | const wchar_t* | GOT drive for writing project data                                                                                                    | Input  |
| del              | long           | Setting of deleting all project data in writing (Without deletion: 0, With deletion before write: 1)                                                                            | Input  |
| notreboot        | long           | GOT restart setting after the write (GOT restarted: 0, GOT not restarted: 1)  (Available only when the GOT is connected to the personal computer with the Ethernet connection.) | Input  |
| project_username | const wchar_t* | Project user name                                                                                                    | Input  |
| project_password | const wchar_t* | Project password                                                                                                    | Input  |
| password         | const wchar_t* | Data transfer/utility password set for the write destination project data (When 1 is specified for "del", this variable is not required.)                                       | Input  |

#### (b) Explanation

The function writes the project data where security is set specified with "project\_filename" to the GOT drive specified with "got\_drive\_name".

The project can be authenticated by specifying "project\_username" and "project\_password". Specifying "password" can remove the data transfer/utility password security from the write destination project data.

#### (c) Return value

Successful completion: "0" is returned.

Error completion : A value other than "0" is returned.

#### (d) Precautions

The user name and the password are omissible. Arguments other than the user name and the password cannot be omitted. A null character string enters when the user name and the password are omitted.

## (4) DT\_INI\_Download()

## (a) Format

IResult = DT\_INI\_Download(INI\_filename);

| Variable name | Variable type  | Description                                                         | I/O    |
|---------------|----------------|---------------------------------------------------------------------|--------|
| IResult       | long           | Return value                                                        | Output |
| INI_filename  | const wchar_t* | File name of the INI file that specifies project data to be written | Input  |

#### (b) Explanation

The function writes the project data using the INI file specified with "INI\_filename". For the details of the INI file, refer to the following.

(c) Return value

Successful completion: "0" is returned.

Error completion : A value other than "0" is returned.

(d) Precautions

Arguments must not be omitted.

## (5) DT\_Upload()

#### (a) Format

IResult = DT\_Upload(G1\_filename, got\_drive\_name, password);

| Variable name  | Variable type  | Description                                                                  | I/O    |
|----------------|----------------|------------------------------------------------------------------------------|--------|
| lResult        | long           | Return value                                                                 | Output |
| G1_filename    | const wchar_t* | Name of the file that stores the read project data                           | Input  |
| got_drive_name | const wchar_t* | GOT drive that reads project data                                            | Input  |
| password       | const wchar_t* | Data transfer or utility startup password set with GT Designer3/GT Designer2 | Input  |

#### (b) Explanation

The function reads a project data stored in the GOT drive specified with "got\_drive\_name" and then stores the data with the file name specified with "G1\_filename".

(c) Return value

Successful completion: "0" is returned.

Error completion : A value other than "0" is returned.

(d) Precautions

Arguments must not be omitted.

If a password is not set, specify "NULL" or a null character string for the password.

## (6) DT\_INI\_Upload()

#### (a) Format

IResult = DT\_INI\_Upload(INI\_filename);

| Variable name | Variable type  | Description                                                      | I/O    |
|---------------|----------------|------------------------------------------------------------------|--------|
| IResult       | long           | Return value                                                     | Output |
| INI_filename  | const wchar_t* | File name of the INI file that specifies project data to be read | Input  |

#### (b) Explanation

The function reads a project data using the INI file specified with "INI\_filename". For the details of the INI file, refer to the following.

(c) Return value

Successful completion: "0" is returned.

Error completion : A value other than "0" is returned.

(d) Precautions

Arguments must not be omitted.

#### (7) DT\_ResourceUp()

#### (a) Format

IResult = DT\_ResourceUp(up\_folder, filenames, got\_drive\_name);

| Variable name  | Variable type  | Description                                   | I/O    |
|----------------|----------------|-----------------------------------------------|--------|
| IResult        | long           | Return value                                  | Output |
| up_folder      | const wchar_t* | Folder of resource data to be read            | Input  |
| filenames      | const wchar_t* | File name or path of resource data to be read | Input  |
| got_drive_name | const wchar_t* | GOT drive that reads resource data            | Input  |

## (b) Explanation

The function reads the resource data, which is specified with "filenames", stored in the GOT drive specified with "got\_drive\_name" and then stores the data in the path specified with "up folder".

For "filenames", multiple file names and paths can be specified by separating each variable with a space.

If "all" is specified for "filenames", all resource data in the specified drive are read.

(c) Return value

Successful completion: "0" is returned.

Error completion : A value other than "0" is returned.

(d) Precautions

Arguments must not be omitted.

## (8) DT\_INI\_ResourceUp()

## (a) Format

IResult = DT\_INI\_ResourceUp(INI\_filename);

| Variable name | Variable type  | Description                                                       | I/O    |
|---------------|----------------|-------------------------------------------------------------------|--------|
| IResult       | long           | Return value                                                      | Output |
| INI_filename  | const wchar_t* | File name of the INI file that specifies resource data to be read | Input  |

#### (b) Explanation

The function reads the resource data using the INI file specified with "INI\_filename". For the details of the INI file, refer to the following.

(c) Return value

Successful completion: "0" is returned.

Error completion : A value other than "0" is returned.

(d) Precautions

Arguments must not be omitted.

## (9) DT\_GetDriveInfo()

#### (a) Format

IResult = DT\_GetDriveInfo(INI\_filename, got\_drive\_name);

| Variable name  | Variable type  | Description                        | I/O    |
|----------------|----------------|------------------------------------|--------|
| IResult        | long           | Return value                       | Output |
| INI_filename   | const wchar_t* | File name or path of resource data | Input  |
| got_drive_name | const wchar_t* | GOT drive that reads resource data | Input  |

#### (b) Explanation

The function obtains the project information and resource data file information from the GOT drive specified with "got\_drive\_name" and then stores the data in the INI file specified with "INI\_filename".

(c) Return value

Successful completion: "0" is returned.

Error completion : A value other than "0" is returned.

(d) Precautions

Arguments must not be omitted.

## (10) DT\_CommConfig()

## (a) Format

IResult = DT\_CommConfig(type, cport, baudrate, ip, port);

| Variable name | Variable type  | Description                                                                             | I/O    |
|---------------|----------------|-----------------------------------------------------------------------------------------|--------|
| IResult       | long           | Return value                                                                            | Output |
| type          | const wchar_t* | Connection method between a personal computer and the GOT (RS232, USB, Ethernet, Modem) | Input  |
| cport         | const wchar_t* | RS232 transfer port (COM1 to COM63)                                                     | Input  |
| baudrate      | const wchar_t* | RS232 transfer speed (9600, 19200, 38400, 57600, 115200)                                | Input  |
| ip            | const wchar_t* | Ethernet IP address                                                                     | Input  |
| port          | const wchar_t* | Ethernet port number (1024 to 65534)                                                    | Input  |

## (b) Explanation

The function changes communication settings to the settings specified with "type" for the communication method, "cport" for the RS-232 transfer port, "baudrate" for the transfer speed, "ip" for the Ethernet IP address, and "port" for the port number.

#### (c) Return value

Successful completion: "0" is returned.

Error completion : A value other than "0" is returned.

#### (d) Precautions

If an invalid value is specified, an error occurs.

If "NULL" or a null character string is specified, the communication setting does not change.

## (11) DT\_CommConfigEx()

#### (a) Format

IResult = DT\_CommConfigEx(type, cport, baudrate, ip, port, mport, mbaudrate, databit, parity, stopbit, timeout);

| Variable name | Variable type  | Description                                                                             | I/O    |
|---------------|----------------|-----------------------------------------------------------------------------------------|--------|
| IResult       | long           | Return value                                                                            | Output |
| type          | const wchar_t* | Connection method between a personal computer and the GOT (RS232, USB, Ethernet, Modem) | Input  |
| cport         | const wchar_t* | RS232 transfer port (COM1 to COM63)                                                     | Input  |
| baudrate      | const wchar_t* | RS232 transfer speed (9600, 19200, 38400, 57600, 115200)                                | Input  |
| ip            | const wchar_t* | Ethernet IP address                                                                     | Input  |
| port          | const wchar_t* | Ethernet port number (1024 to 65534)                                                    | Input  |
| mport         | const wchar_t* | MODEM transfer port (COM1 to COM63)                                                     | Input  |
| mbaudrate     | const wchar_t* | MODEM transfer speed (9600, 19200, 38400, 57600, 115200)                                | Input  |
| databit       | const wchar_t* | MODEM databit(8)                                                                        | Input  |
| parity        | const wchar_t* | MODEM parity(Odd, Even, None)                                                           | Input  |
| stopbit       | const wchar_t* | MODEM stopbit(1, 2)                                                                     | Input  |
| timeout       | const wchar_t* | MODEM timeout(1 to 90)                                                                  | Input  |

#### (b) Explanation

The function changes communication settings to the settings specified with "type" for the communication method, "cport" for the RS-232 transfer port, "baudrate" for the transfer speed, "ip" for the Ethernet IP address, "port" for the port number, "mport" for the MODEM port number, "mbaudrate" for the MODEM transfer speed, "databit" for the MODEM databit, "parity" for MODEM parity, "stopbit" for MODEM stopbit, and "timeout" for MODEM timeout.

## (c) Return value

Successful completion: "0" is returned.

Error completion : A value other than "0" is returned.

#### (d) Precautions

If an invalid value is specified, an error occurs.

If "NULL" or a null character string is specified, the communication setting does not change.

#### (12) DT\_CommTest()

#### (a) Format

IResult = DT CommTest();

| Variable name | Variable type | Description  | I/O    |
|---------------|---------------|--------------|--------|
| IResult       | long          | Return value | Output |

#### (b) Explanation

The function executes the communication test.

#### (c) Return value

Successful completion: "0" is returned.

Error completion : A value other than "0" is returned.

#### (13) DT\_GetLastCommError()

#### (a) Format

IResult = DT GetLastCommError();

| Variable name | Variable type | Description  | I/O    |
|---------------|---------------|--------------|--------|
| lResult       | long          | Return value | Output |

#### (b) Explanation

The function obtains the communication error occurred in the previous communication.

## (c) Return value

Error in previous communication : The communication error number of the error (error

code) is returned.

No error in previous communication: "0" is returned.

## (d) Precautions

The communication error is initialized when the next communication is executed.

When the error occurred in the previous communication is any other than a communication error, "0" is returned as a return value.

## 6.3 Resource Data Conversion Interface Function

The following shows the resource data conversion interface functions to convert the resource data with the user-created application for the GOT1000 series.

| Data transfer interface function | Description                           | Reference |
|----------------------------------|---------------------------------------|-----------|
| int ConvertFile_ARecipe()        | Converts the advanced recipe file.    | (1)       |
| int ConvertFile_OPELOG()         | Converts the operation log file.      | (2)       |
| int ConvertFile_LOGGING()        | Converts the logging file.            | (3)       |
| int ConvertFile_AAlarm()         | Converts the advanced alarm log file. | (4)       |

## (1) ConvertFile\_ARecipe()

## (a) Format

IReturn = ConvertFile\_ARecipe(p\_OriginalConversionFile, p\_AfterFileType);

| Variable name            | Variable type  | Description                                                                               | I/O    |
|--------------------------|----------------|-------------------------------------------------------------------------------------------|--------|
| IReturn                  | int            | Return value                                                                              | Output |
| p_OriginalConversionFile | const wchar_t* | Resource data to be converted (absolute path)                                             | Input  |
| p_AfterFileType          | const wchar_t* | Extension of the converted file (CSV file: CSV, Unicode Text file: TXT, Binary file: G1P) | Input  |

#### (b) Explanation

The function converts the resource data specified with "p\_OriginalConversionFile" to the file with the extension specified with "p\_AfterFileType" to return the conversion result.

## (c) Return value

Successful completion: "0" is returned.

Error completion : A value other than "0" is returned.

## (d) Precautions

Arguments must not be omitted.

When converting a Unicode Text file or CSV file to a G1P file, the original G1P file before being converted to the target Unicode Text file or CSV file is required.

Store the original G1P file in the folder with the same path as the Unicode Text file or CSV file of the conversion source file.

## (2) ConvertFile\_OPELOG()

## (a) Format

IReturn = ConvertFile\_OPELOG(p\_OriginalConversionFile, p\_AfterFileType,
p\_LanguageTypeAfterConvert);

| Variable name              | Variable type  | Description                                                                                                    | I/O    |
|----------------------------|----------------|----------------------------------------------------------------------------------------------------|--------|
| IReturn                    | int            | Return value                                                                                                    | Output |
| p_OriginalConversionFile   | const wchar_t* | Resource data to be converted (absolute path)                                                                                                    | Input  |
| p_AfterFileType            | const wchar_t* | Extension of the converted file (CSV file: CSV, Unicode Text file: TXT)                                                                                                    | Input  |
| p_LanguageTypeAfterConvert | const wchar_t* | Output language of operation log (The language that can be specified varies according to the type of the converted file.)  For CSV  Japanese :JPN  English :ENG  For Unicode Text  Japanese :JPN  English :ENG  Chinese (Simplified) :CHS  Chinese (Traditional):CHT  Korean :KOR  German :GER | Input  |

## (b) Explanation

The function converts the resource data specified with "p\_OriginalConversionFile" to the file with the extension specified with "p\_AfterFileType" and outputs the language specified with "p\_LanguageTypeAfterConvert" to return the conversion result.

#### (c) Return value

Successful completion: "0" is returned.

Error completion : A value other than "0" is returned.

## (d) Precautions

Arguments must not be omitted.

If "NULL" is specified for "p\_LanguageTypeAfterConvert", "JPN" (Japanese) is specified.

## (3) ConvertFile\_LOGGING()

## (a) Format

IReturn = ConvertFile\_LOGGING(p\_OriginalConversionFile, p\_AfterFileType);

| Variable name            | Variable type  | Description                                                             | I/O    |
|--------------------------|----------------|-------------------------------------------------------------------------|--------|
| IReturn                  | int            | Return value                                                            | Output |
| p_OriginalConversionFile | const wchar_t* | Resource data to be converted (absolute path)                           | Input  |
| p_AfterFileType          | const wchar_t* | Extension of the converted file (CSV file: CSV, Unicode Text file: TXT) | Input  |

#### (b) Explanation

The function converts the resource data specified with "p\_OriginalConversionFile" to the file with the extension specified with "p\_AfterFileType" to return the conversion result.

#### (c) Return value

Successful completion: "0" is returned.

Error completion : A value other than "0" is returned.

#### (d) Precautions

Arguments must not be omitted.

## (4) ConvertFile\_AAlarm()

## (a) Format

IReturn = ConvertFile\_AAlarm(p\_OriginalConversionFile, p\_ProjectFile, p\_AfterFileType, p\_LanguageTypeAfterConvert, p\_GenerationLocation, p\_ColumnNoAfterConvert, p\_TargetInSamePath, p\_ProjectUser, p\_ProjectPassword)

| Variable name              | Variable type  | Description                                                                                                    | I/O     |
|----------------------------|----------------|----------------------------------------------------------------------------------------------------|---------|
| IReturn                    | int            | Return value                                                                                                    | Output  |
| p_OriginalConversionFile   | const wchar_t* | Resource data to be converted (absolute path                                                                                                    | ) Input |
| p_ProjectFile              | const wchar_t* | Project data which is used to create resource data to be converted (absolute path)                                                                                                    | Input   |
| p_AfterFileType            | const wchar_t* | Extension of the converted file (CSV file: CSV Unicode Text file: TXT)                                                                                                    | Input   |
| p_LanguageTypeAfterConvert | const wchar_t* | Language of the converted file when convertir advanced alarm log files (advanced system alarms) (The language which can be specified varies according to the type of the specified converted file.)  For CSV  Japanese :JPN  English :ENG  For Unicode Text  Japanese :JPN  English :ENG  Chinese (Simplified) :CHS  Chinese (Traditional) :CHT  Korean :KOR  German :GER |         |

| Variable name          | Variable type  | Description                                                                                                    | I/O   |
|------------------------|----------------|----------------------------------------------------------------------------------------------------|-------|
| p_GenerationLocation   | const wchar_t* | Specifies the location where the advanced alarm log file is created.  For GOT main unit : GOT  For GT SoftGOT1000 (when SoftGOT-GOT link function is used) : SGOTLINK  For GT SoftGOT1000 (when SoftGOT-GOT link function is not used) : SGOT  For GT Simulator3/GT Simulator2 : GSS | Input |
| p_ColumnNoAfterConvert | char           | Comment column No. which is used to convert an advanced alarm log file (advanced user alarm). (1 to 10)                                                                                                    | Input |
| p_TargetInSamePath     | char           | Selects whether to specify the resource data in the same path as the resource data to be converted as the conversion target or not.  (no: 0, yes: 1)                                                                                                    |       |
| p_ProjectUser          | const wchar_t* | User name set in the project data                                                                                                    | Input |
| p_ProjectPassword      | const wchar_t* | Password set in the project data Input                                                                                                    |       |

#### (b) Explanation

The function converts the resource data specified with "p\_OriginalConversionFile" to the file with the extension specified with "p\_AfterFileType".

For an advanced system alarm, the function outputs and returns the conversion result in the language specified with "p\_LanguageTypeAfterConvert".

For an advanced user alarm, the function outputs and returns the conversion result in the comment No. specified with "p\_ColumnNoAfterConvert".

When the conversion target is the resource data in the same path, the conversion log is created on the specified path.

#### (c) Return value

Successful completion: "0" is returned.

Error completion : A value other than "0" is returned.

## (d) Precautions

Arguments must not be omitted.

If "NULL" is specified for "p\_LanguageTypeAfterConvert", "JPN" (Japanese) is specified. When converting an advanced alarm log file, the project data which is used to create the advanced alarm log file is required.

When there is no project data, read one from the GOT.

# 6.4 Return Value

The following shows the return values and descriptions of the interface function.

# (1) Return value of data transfer interface function

| Return value | Error and cause                                                                                                    | Corrective action                                                                                                    |
|--------------|----------------------------------------------------------------------------------------------------|----------------------------------------------------------------------------------------------------|
| 0            | The data transfer ends normally.                                                                                                    | -                                                                                                    |
| 2            | The specified drive name, file name, transfer file, user name, and password are invalid due to the following causes.  (1) Nonexistent or inaccessible files are specified.  (2) The specified path does not exist.  (3) The invalid file is specified.  (4) The project data is invalid.  (5) The user-name or password of the project data is invalid.                              | Check the specified description.                                                                                                    |
| 3            | Because system label update/check is not completed, the project data cannot be transmitted.                                                                                                    | Please do the update of the label of the system of the project data to be transmitted check with GT Designer3, and put it into the state in which it doesn't make an error of the system label.                  |
| 4            | The specified INI file is invalid due to the following causes.  (1) Nonexistent or inaccessible INI file is specified.  (2) The specified path does not exist.  (3) The "TransData.ini" file in the folder of the data transfer tool sets to read-only.                                                                                                    | Check the specified INI file.                                                                                                    |
| 5            | <ul> <li>The specified transfer setting is invalid due to the following causes.</li> <li>(1) The invalid transfer setting (such as GOT drive) is specified.</li> <li>(2) The number of characters set to the password is out of the setting range.</li> <li>GOT1000 series: 9 or more characters</li> <li>(3) The transfer data specification of the INI file is invalid.</li> </ul> | Check if the option is specified correctly. Check the specified INI file.                                                                                                    |
| 6            | The specified data does not exist in the GOT.                                                                                                    | Check the data in the GOT and which drive is specified. Check the specified INI file.                                                                                                    |
| 7            | The function fails to save the file.  The storage location has a read-only file.                                                                                                    | Check the destination file.                                                                                                    |
| 8            | The communication setting is invalid due to the following causes.  (1) The communication setting file does not exist.  (2) The communication setting file is invalid.                                                                                                    | Specify the communication setting and then execute the data transfer.                                                                                                    |
| 9            | Because the data transfer/utility password is not set, the project data cannot be written.                                                                                                    | Perform one of the following.  • Specify the user name and password in the administrator access level to perform authentication.  • Set the data transfer/utility password for the project data on GT Designer3. |
| 21           | The communication port is not open due to the following causes.  (1) The personal computer is not connected to the GOT properly.  (2) The communication setting is incorrect.                                                                                                    | Check if the GOT is connected to the personal computer properly and the communication settings are correct.                                                                                                    |
| 22           | A communication error occurs.                                                                                                    | Obtain the error number using the following function and check the error with the list of error messages.  GOT1000 series: DT_GetLastCommError()  8 ERROR MESSAGES FOR DATA TRANSFER                             |
| 23           | The password is incorrect.                                                                                                    | Check the password for data transfer or the remote password.                                                                                                    |
| 24           | The data transfer tool cannot access the specified drive.                                                                                                    | Check if the specified drive exists or a memory card is inserted in the specified drive.                                                                                                    |
| 40           | The data transfer is in progress in the other processes and threads.                                                                                                    | Check if the data transfer is not executed in the other processes and threads.                                                                                                    |
| 50           | When "DtUser.dll" is used, Data Transfer Tool is not installed.                                                                                                    | Check if the data transfer tool is installed.                                                                                                    |

## (2) Return value of resource data conversion interface function

| Return<br>value | Error and cause                                                                                                    | Corrective action                                                                                                    |
|-----------------|----------------------------------------------------------------------------------------------------|----------------------------------------------------------------------------------------------------|
| 0               | The resource data conversion ends normally.                                                                                                    | -                                                                                                    |
| 1               | A CSV or Unicode text file is converted into a G1P file. Since device comments are not included as the conversion target, the comments are not converted.                                                                                                    | To convert device comments, a G1P file that includes device comments as the conversion target is required.  To create the G1P file that includes device comments as the conversion target, configure the required setting of the advanced recipe function.  For the setting method, refer to the following.  GT Designer3 Version1 Screen Design Manual (Functions) |
| -1              | The file cannot be converted because the file is invalid. The file may be damaged.                                                                                                    | Check the source file to be converted.                                                                                                    |
| -2              | The source file to be converted does not exist in the specified path.                                                                                                    | Check if the source file exists in the specified path.                                                                                                    |
| -3              | The source file cannot be converted to the file with the specified extension.  The specified extension is incorrect.                                                                                                    | Check if the source file corresponds to the converted file with the specified extension.                                                                                                    |
| -4              | The source language cannot be converted to the specified language.  The specified output language is incorrect.                                                                                                    | Check the specified output language.                                                                                                    |
| -5              | The original G1P file required for the conversion from the CSV or Unicode Text file to a G1P file does not exist in the same path as the source file.                                                                                                    | Check if the original G1P file exists in the same path as the source file.                                                                                                    |
| -6              | The file required for the conversion of the operation log file or alarm log file does not exist in the install destination folder of the data transfer tool.                                                                                                    | Check if the following files exist in the install destination folder of the data transfer tool.  GOT1000 series: olConv.G1, olConv.G1D                                                                                                    |
| -7              | The "zlib.dll" file or "rc_conv.dll" file does not exist in the install destination folder of Data Transfer.                                                                                                    | Check if the "zlib.dll" file or "rc_conv.dll" file exists in the install destination folder of Data Transfer.                                                                                                    |
| -8              | The specified project data does not exist or is broken.                                                                                                    | Check the specified project data.                                                                                                    |
| -9              | The specified user name or password is different from the project data setting, or a password is not specified.                                                                                                    | Check the user name and password set in the specified project data.                                                                                                    |
| -10             | The specified project data has the following problems.  The required advanced user alarm observation setting does not exist in the project data.  The required comment group setting does not exist in the project data.  The required comment column No. setting does not exist in the project data. | Specify the project data which is used to create an advanced alarm log file data to be converted.                                                                                                    |
| -11             | If a file in the same path is the target when the advanced alarm file (advanced user alarm) is converted, there are following problems.  • The converted file cannot be written.  • The conversion log cannot be created.                                                                             | Check the writing authority of the specified folder.                                                                                                    |
| -12             | The function required for converting the advanced alarm log file (advanced user alarm) is not installed.                                                                                                    | Reinstall the Data Transfer.                                                                                                    |

# 7 PRECAUTIONS

#### (1) Project data converted with GT Converter2

Open and save the project data converted with GT Converter2 by using GT Designer3/GT Designer2 and then use the data.

## (2) Applicable file format of project data

Only the following file formats are applicable to the data transfer tool. ("\*\*\*\*\*" is an arbitrary string.) When writing the data, all the files with the applicable file formats in the specified folder is transferred to the GOT.

When reading the data, the files are overwritten if the files in the applicable file formats exist in the folder that the data is read. Therefore, create a new folder first, and then read the data.

- (a) GOT1000 series
  - · GT Designer3 project
  - \*\*\*\*\*.GTW
  - \*\*\*\*\*.GTE
  - G1PRJCT.G1 (for example G1PRJCT.G1d, G1STBMP.OUT/G1MESPRJ.MEP/COMM.INI/ SETUP.INI)
- (b) GOT-A900 series
  - \*\*\*\*\*.GTD
  - A9GOTP.GOT (Including \*\*\*\*\*.A9)
- (c) GOT-F900 series
  - \*\*\*\*\*.F1 (Including \*\*\*\*\*.F1d)
- (d) GOT800 series
  - A8GOTP.GOT (Including \*\*\*\*\*.A8)

# (3) Difference between the GOT's OS version and the OS version of the data created on GT Designer2

Depending on the GOT to be used, the confirmation message regarding the OS version can be displayed when writing the data.

The following describes the each GOT's operations and troubleshooting.

#### (a) For GOT1000 series

When the GOT's OS version is different from the OS version of the project data, the project data cannot be written.

Use the GOT's OS with the same version or later version of the project data's OS version, and then write the project data.

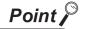

## Installing the OS for GOT1000 series with the data transfer tool

Copy the OS folder (OS1000) and the setting file (GTD2SYS1000.ini) for GOT1000 series to the folder in which Data Transfer Tool is installed (For example, C:\Program Files (x86)\MELSOFT\DataTransfer Classic).

Even though the confirmation message regarding the OS version is displayed, the project data's OS can be installed when writing the project data.

(The OS version of the project data must be the same or later version of the GOT's OS version.)

For the latest OS for the GOT1000 series, contact your local distributor.

#### (b) For GOT-A900 series, GOT800 series

When the GOT's OS version is different from the OS version of the monitor data, a message is displayed.

The monitor data can be kept writing. However, the GOT's OS version should be the same or later version of the monitor data's OS version.

#### (c) For GOT-F900 series

Checking the OS version is not executed.

The monitor data can be kept writing. However, updating the GOT's OS to the latest version is recommended.

#### (4) Precautions during communication

- (a) The data cannot be transferred with GT Designer3/GT Designer2 during the data transferring with the data transfer tool.
- (b) When the ROM BIOS version on the GOT800 series is 5.2.0[S] or earlier, set the transmission speed to 19200 bps and execute the communication.

#### (5) Precautions for using command line and interface function

- (a) If a file, whose file name is the same as the file to be transferred, exists in the destination of the data to be transferred, the file is overwritten.
- (b) Edit the INI file by using software such as a text editor.
- (c) Data cannot be transferred from multiple threads and processes.
- (d) If a file name for a resource data includes a space, the resource data cannot be read with the file name specified.
  - When reading the resource data, specify "all".
- (e) If nonexistent data (such as a screen number for nonexistent screen) are specified in an INI file for transferring INI file data, the only existing project data of the INI file is transferred.

#### (6) Transferring project data with security

To transfer the project data with the project security by using GT Designer3 Version 1.45X or later, use the following version of Data Transfer Tool and the standard monitor OS in the GOT.

| Software, OS        | Version                                   |
|---------------------|-------------------------------------------|
| Data transfer tool  | 2.15R or later                            |
| Standard monitor OS | Models other than GT10: 05.37.00 or later |
|                     | GT10: 01.26.00 or later                   |

If a version older than the above is used, the project data cannot be transferred successfully.

#### (7) Transferring data while the FA transparent function is used

While the controller programming software communicates with a controller by using the FA transparent function, transferring data may not be available.

To transfer data, make sure that the FA transparent function is not in use.

# **8 ERROR MESSAGES FOR DATA TRANSFER**

The following shows the error messages displayed when transferring the data.

# 8.1 GOT1000 Series

## (1) Communication setting

| Error No.                              | Error message                      | Error and cause                           | Corrective action               |
|----------------------------------------|------------------------------------|-------------------------------------------|---------------------------------|
| - Invalid communication port is using. |                                    |                                           | Set the port that connected the |
|                                        | The communication port is not set. | communication cable to the GOT for [Port  |                                 |
|                                        |                                    | No.] in the [Communication configuration] |                                 |
|                                        |                                    | dialog box.                               |                                 |

## (2) GOT Write

| Error No. | Error message                                                                                                    | Error and cause                                                                                                    | Corrective action                                                                                                    |
|-----------|----------------------------------------------------------------------------------------------------|----------------------------------------------------------------------------------------------------|----------------------------------------------------------------------------------------------------|
| 00000133  | GOT Type error occurred.                                                                                                    | The GOT type is different from the GOT type set in the project data.                                                                                                    | Select the same GOT type as the GOT connected to the PC, and write the transfer data again.                                                                                                    |
| 00000136  | The OS version of the current software and the one of the GOT are different.  The OS version of GOT: xx The OS version of the software: xx The project data/special data cannot be written if OS versions are different.  *OS write cannot be performed via Modem. Perform OS write via Standard CF Card or USB/RS232/Ethernet.                     | The OS version of the GT Designer3 where the project data was created and the OS version written in the GOT differ.                                                                            | When the project data is written via modem, install the OS of the latest version on the GOT, and then write the project data.      Write the project data via USB, RS232, or Ethernet.  When the project data is written via modem, the OS is not installed simultaneously.                                                                                                    |
| 801f4107  | GOT Memory does not have enough space.                                                                                                    | The transfer data cannot be written because the capacity of the written data storage drive is insufficient.                                                                                    | Select [Drive Information] of [Read Data] in the [GOT Read] tab, and then click the [Info Reception] button to check the GOT information written to the GOT. Delete the functions and data written to the GOT, and write the data again.  When [C:Built-in Flash Memory] is specified as the write destination on the GT16, GT15, GT14, or GT12, and the memory card is installed in the GOT, the project data write destination can be changed to [A:Standard CF Card] ([A:Standard SD Card] for the GT14). |
| -         | GOT does not operate properly due to the capacity shortage of GOT RAM.  Take one of the following measures.  Increase expansion memory  Reduce the project data size  Delete unnecessary special data  Adjust the buffering area size  Delete unnecessary OS data  Would you like to proceed with the writing of the project, special data, and OS? | Though the write destination drive has enough space, the built-in memory and add-on memory of the GOT do not have enough space. Therefore, the written project data may not operate correctly. | Change the project data's capacity or the buffering capacity to a smaller capacity.  The capacity of the option function board with add-on memory can also be changed to a larger capacity.                                                                                                    |

| Error No. | Error message                  | Error and cause                             | Corrective action                            |
|-----------|--------------------------------|---------------------------------------------|----------------------------------------------|
|           |                                |                                             | Please do the update of the label of the     |
|           | The project data cannot be     | Update of the label of the system of the    | system of the project data to be transmitted |
| -         | transferred since System Label | project data to be transmitted/check is not | check with GT Designer3, and put it into     |
|           | Update/Check is not completed. | completed.                                  | the state in which it doesn't make an error  |
|           |                                |                                             | of the system label.                         |

## (3) GOT Read

| Error No. | Error message                                           | Error and cause                              | Corrective action                            |
|-----------|---------------------------------------------------------|----------------------------------------------|----------------------------------------------|
| 801f4101  | Password Error occurred.                                | The entered password is incorrect.           | Enter the correct password, and read the     |
| 00114101  | rassword Error occurred.                                | The entered password is incorrect.           | project data again.                          |
|           | The specified drive, folder and file                    |                                              | Check the following for the specified drive, |
|           | names are incorrect.                                    |                                              | folder name, or file name.                   |
|           | Please check the following :                            |                                              | Check if the specified drive exists.         |
|           | <ul> <li>The specified drive does not exist.</li> </ul> | The invalid drive, folder name, or file name | Check if reserved words for GOT are not      |
| -         | <ul> <li>A reserved word is used for the</li> </ul>     | is specified.                                | used in the folder name or file name.        |
|           | folder and file names.                                  |                                              | Check if prohibited characters for           |
|           | <ul> <li>Incorrect characters are used for</li> </ul>   |                                              | Windows are not used in the folder           |
|           | the folder and file names.                              |                                              | name or file name.                           |

# (4) GOT Read (Resource data)

| Error No. | Error message                           | Error and cause                                                                                                    | Corrective action                                                                                                    |
|-----------|-----------------------------------------|----------------------------------------------------------------------------------------------------|----------------------------------------------------------------------------------------------------|
| 80100005  | The file in the p.c. cannot be written. | The file cannot be written into the drive on the PC because of any of the following causes.  (1) The target drive is unwritable.  (2) The target drive has insufficient free space. | Check the following. (1) Check if the target drive is writable. (2) Check if the target drive has enough free space. |

## (5) Communication

| Error No. | Error message                                                                                                    | Error and cause                                                                                                    | Corrective action                                                                                                    |
|-----------|----------------------------------------------------------------------------------------------------|----------------------------------------------------------------------------------------------------|----------------------------------------------------------------------------------------------------|
| 00000134  | Standard monitor OS is not written. Write Standard monitor OS.                                                                                                    | Because only the Boot OS is installed on<br>the GOT, the communications, excluding<br>the OS install, cannot be executed.                                                                                                    | Install the standard monitor OS.                                                                                                    |
| 00000135  | The possible causes are shown below.  (1) The GOT is in processing Wait for 60 seconds and retry.  (2) GOT Type does not match Check if connected GOT Type matches.  (3) Connection setting does not match.  Check if the communication setting of each controller matches. | The communication cannot be executed because of the following causes.  (1) The communication cannot be executed because the GOT extecutes processing.  (2) The GOT type set in the data transfer tool is different from the GOT currently connected to the PC.  (3) The modem setting is incorrect. | (1) The GOT takes 60 seconds to terminate the processing.  After 60 seconds, execute the communication again.  When the communication cannot be executed even after 60 seconds, check the GOT's status.  (2) Check if the GOT connected to the PC is the same as the GOT type set in the data transfer tool.  (3) Check if the modem setting is set correctly. |
| 80110003  | Please check Communication Port.                                                                                                    | The setting for the communication port is incorrect.                                                                                                    | Set the port that connected the communication cable to the GOT for [Port No.] in the [Communication configuration] dialog box.                                                                                                    |

| Error No.            | Error message                                             | Error and cause                                                         | Corrective action                                                   |
|----------------------|-----------------------------------------------------------|-------------------------------------------------------------------------|---------------------------------------------------------------------|
|                      |                                                           | The cable is unplugged or disconnected.                                 | Check if the cable is connected                                     |
|                      |                                                           | sazio io anpiaggoa ei aleseimenta.                                      | correctly.                                                          |
|                      |                                                           |                                                                         | Check if the GOT is powered on.                                     |
|                      |                                                           |                                                                         | Execute the I/O check with the utility                              |
|                      |                                                           |                                                                         | function of the GOT.  • When using the USB cable, remove the        |
|                      |                                                           | The GOT does not respond.                                               | USB cable from the GOT for five                                     |
| 80110004             | Time out error.                                           | The GGT accometrospena.                                                 | seconds or more.                                                    |
|                      |                                                           |                                                                         | When using the USB cable, power off                                 |
|                      |                                                           |                                                                         | the GOT and then power on the GOT                                   |
|                      |                                                           |                                                                         | again.                                                              |
|                      |                                                           | Because the communication with the GOT                                  | For the RS-232 communication, set a                                 |
|                      |                                                           | is unstable, the communication error                                    | value lower than the currently specified                            |
|                      |                                                           | occurs.                                                                 | value for [Baudrate] in the [Communication                          |
|                      |                                                           |                                                                         | configuration] dialog box.  Check if the GOT does not communicate   |
|                      |                                                           |                                                                         | with the other applications.                                        |
|                      | The GOT is being accessed by                              | Because the GOT communicates with the                                   | When using GX Developer, check if the                               |
| 80110006             | another application.                                      | other applications, the communication                                   | screen for monitoring is not open. If the                           |
|                      |                                                           | cannot be executed.                                                     | screen is open, close the screen or stop                            |
|                      |                                                           |                                                                         | monitoring.                                                         |
|                      | Quality of communication signal                           | Because the communication with the GOT                                  | For the RS-232 communication, set a                                 |
| 80110007             | error.                                                    | is unstable, the communication error                                    | value lower than the currently specified                            |
|                      | Please check communication                                | occurs.                                                                 | value for [Baudrate] in the [Communication                          |
|                      | settings.                                                 | The setting for the transmission speed is                               | configuration] dialog box.  Set a value for [Baudrate] again in the |
| 80110008             | Please check Baud rate.                                   | incorrect.                                                              | [Communication configuration] dialog box.                           |
|                      |                                                           |                                                                         | When using the USB cable, remove the                                |
|                      |                                                           |                                                                         | USB cable from the GOT for five                                     |
| 80110009             | Send error.                                               | The data cannot be sent to the GOT.                                     | seconds or more.                                                    |
|                      |                                                           |                                                                         | Power off the GOT, and then power on                                |
|                      |                                                           |                                                                         | the GOT again.                                                      |
|                      |                                                           |                                                                         | Check the setting for the communication                             |
|                      |                                                           | The cable is unplugged or disconnected.                                 | port.                                                               |
|                      | Communication error                                       |                                                                         | Check if the cable is connected correctly.                          |
|                      | Consider the following cause.                             |                                                                         | Check if the GOT is powered on.                                     |
|                      | The communication port settings                           | The GOT does not respond.                                               | Execute the I/O check with the utility                              |
| 80112001             | are incorrect.                                            | ·                                                                       | function of the GOT.                                                |
| 80112202             | The cable is disconnected or                              |                                                                         | Start GOT Modem Connection Tool, and                                |
| 80112005<br>80112208 | <ul><li>broken.</li><li>The GOT is Powered OFF.</li></ul> | When the GOT is connected via a modem,                                  | then establish the communication                                    |
| 801f4100             | The communication setting of                              | GOT Modem Connection Tool is not active.                                | between the personal computer and the                               |
| 00114100             | each controller is incorrect.                             |                                                                         | modem.                                                              |
|                      | Dialog Window is displayed in                             | Communication fails because the dialog                                  | Close the dialog window on the GOT.                                 |
|                      | GOT.                                                      | window is displayed on the GOT.  The cable is unplugged or disconnected | Check if the USB cable is connected                                 |
|                      |                                                           | during the communication.                                               | correctly.                                                          |
|                      |                                                           | The GOT does not respond.                                               | Check if the GOT is powered on.                                     |
|                      | The following Drive is not inserted.                      | ·                                                                       | ·                                                                   |
| _                    | X:XXXXXX                                                  | The specified drive cannot be accessed.                                 | Check if the specified drive is installed on                        |
|                      | Please check the installation of                          |                                                                         | the GOT.                                                            |
|                      | Drive.                                                    |                                                                         |                                                                     |

| Error No. | Error message                                                                                                    | Error and cause                                                                                                    | Corrective action                                                                                                    |
|-----------|----------------------------------------------------------------------------------------------------|----------------------------------------------------------------------------------------------------|----------------------------------------------------------------------------------------------------|
| 80112401  | Unable to communicate with GOT via Ethernet. The possible causes are shown below. (1) Standard monitor OS is not written in the GOT (2) The Standard monitor OS does not support Ethernet Download function (3) The GOT is not turned on (4) Communication Settings are not properly set (5) GOT IP address is not properly set (6) Incorrect wiring *OS write cannot be performed via Modem. Perform OS write via Standard CF Card or USB/RS232/Ethernet. | The communication with the GOT via the Ethernet cannot be executed because of one of the following causes.  (1) The standard monitor OS is not installed on the GOT.  (2) The standard monitor OS of the GOT does not support the Ethernet download function.  (3) The GOT is not powered on.  (4) The communication setting is not set correctly.  (5) The GOT IP address is not set correctly. | Check the following.  (1) Check if the standard monitor OS is installed on the GOT.  (2) Check if the standard monitor OS of the GOT supports the Ethernet download function.  (3) Check if the GOT is powered on.  (4) Check if the communication setting is set correctly.  (5) Check if the GOT IP address is set correctly.  (6) Check if the wiring is correct. |
| 80112402  | An error has occurred, the GOT and PC cannot communicate via Ethernet. Following causes can be considered. (1) GOT is communicating with another PC. (2) GOT IP Address is incorrect. (3) GOT Port No. is incorrect.                                                                                                    | The communication with the GOT via the Ethernet cannot be executed because of one of the following causes. (1) The GOT communicates with the other PCs. (2) The GOT IP address is not set correctly. (3) The GOT port No. is not set correctly.                                                                                                    | Check the following.  (1) Check if the GOT does not communicate with the other PCs.  (2) Check if the GOT IP address is set correctly.  (3) Check if the GOT port No. is set correctly.                                                                                                    |
| 80112405  | Please check if both GOT and PC are properly connected together via Ethernet cabling.                                                                                                    | The communication cannot be executed because the GOT is not connected to the network correctly.                                                                                                    | Check if the GOT is connected to the network correctly.                                                                                                    |
| 80112406  | An error has occurred, the GOT and PC cannot communicate via Ethernet. Following causes can be considered. (1) GOT is communicating by USB or RS232. (2) The GOT is Powered OFF.                                                                                                    | The communication cannot be executed because the GOT communicates via the USB or RS232, or the GOT is powered off.                                                                                                    | Check if the GOT communicates via the USB or RS232. Check if the GOT is powered off.                                                                                                    |
| 801f42c4  | GOT restricts the communication with Ethernet. Unable to communicate with GOT via Ethernet.                                                                                                    | Communication via Ethernet fails because the GOT restricts the communication via Ethernet.                                                                                                    | Establish communication by either of the following methods. Enable communication of the GOT with Ethernet.(GS454)  GT Designer3 Version1 Screen Dessign Manual (Fundamentals) Establish communication by other method than Ethernet.                                                                                                    |
| 801f42c5  | Communication error                                                                                                    | Because the version of Data Transfer Tool is old, the software does not support the functions set for the project data.                                                                                                    | Use version 2.15R or later of Data Transfer Tool.                                                                                                    |

When errors cannot be solved with the above corrective actions or the causes of errors cannot be identified, please consult your local Mitsubishi representative.

# 8.2 GOT900 Series, GOT800 Series

## (1) Communication

| Error No.       | Error message                                                                                                    | Error and cause                                                                                                    | Corrective action                                                                                                    |
|-----------------|----------------------------------------------------------------------------------------------------|----------------------------------------------------------------------------------------------------|----------------------------------------------------------------------------------------------------|
| 0008 to<br>0014 | Please make sure of communication.                                                                                                    | The transfer data communicated with the GOT have errors.                                                                                                    | Check the cable.                                                                                                    |
| 0015            | Please make sure of transferring data size.                                                                                                    | Because the GOT's built-in memory capacity became insufficient during writing, the data cannot be written                                                                                                    | Check the GOT information written to the GOT by clicking the [Info Reception] button in the [Memory information] tab, and then write the data again.                                                                                                    |
| 0257            | File write error                                                                                                    | Because the read data storage capacity is insufficient, the transfer data cannot be read.                                                                                                    | Specify the storage location with an enough capacity as the read data storage.                                                                                                    |
| 0259            | Timeout error                                                                                                    | The cable is unplugged. The cable is disconnected.                                                                                                    | Check the cable.                                                                                                    |
|                 |                                                                                                    | The GOT does not respond.  Because the communication with the GOT is unstable, the communication error occurs.                                                                                                    | Check if the GOT is powered on.  Set a value lower than the currently specified value for [Baudrate] in the Communication configuration tab.                                                                                                    |
| 0260            | Port open error                                                                                                    | The invalid communication port is set.                                                                                                    | Set the port that connected the communication cable to the GOT for [Port No.] in the Communication configuration tab.                                                                                                    |
| 0263            | Receive error                                                                                                    | The data cannot be received from the GOT. The received data from the GOT have errors.                                                                                                    | Check the cable.                                                                                                    |
| 0264            | Send error                                                                                                    | The data cannot be sent to the GOT.                                                                                                    | Check the cable.                                                                                                    |
| 0270            | Transfer size error                                                                                                    | Because the capacity of the written data storage drive is insufficient, the transfer data cannot be written.                                                                                                    | Check the GOT information written to the GOT by clicking the [Info Reception] button in the [Memory information] tab, and then write the data again                                                                                                    |
| 0285            | Password Error                                                                                                    | The entered password is incorrect.                                                                                                    | Enter the correct password.                                                                                                    |
| 0289            | GOT type error                                                                                                    | The PC communicates with GOTs other than the GOT-A900 series on the data transfer tool for GOT-A900 series.  The PC communicates with GOTs other than the GOT-F900 series on the data transfer tool for GOT-F900 series. | Select the same GOT type as the GOT connected to the PC.                                                                                                    |
| -               | The specified drive, folder and file names are incorrect. Please check the following: (1) The specified drive does not exist. (2) A reserved word is used for the folder and file names. (3) Incorrect characters are used for the folder and file names. | The invalid drive, folder name, or file name is specified.                                                                                                    | Check the following for the specified drive, folder name, or file name.  (1) Check if the specified drive does not exist.  (2) Check if reserved words for GOT are used in the folder name or file name.  (3) Check if prohibited characters for Windows are used in the folder name or file name. |
| -               | Invalid communication port is using.                                                                                                    | The communication port is not set.                                                                                                    | Set the port that connected the communication cable to the GOT for [Port No.] in the [Communication configuration] dialog box.                                                                                                    |

<sup>•</sup> When errors cannot be solved with the above corrective actions or the causes of errors cannot be identified, please consult your local Mitsubishi representative.

# **Intellectual Property Rights**

#### ■Trademarks

GOT is the registered trademark of Mitsubishi Electric Corporation.

Microsoft, Microsoft Access, Excel, SQL Server, Visual Basic, Visual C++, Visual C#, Windows, Windows NT, Windows Server, and Windows Vista are trademarks of the Microsoft group of companies. Other company and product names herein are trademarks or registered trademarks of their respective owners.

## ■Copyrights

VS-FlexGrid Pro

Copyright © 2003 ComponentOne LLC.

The screens (screenshots) are used in accordance with the Microsoft Corporation guideline.